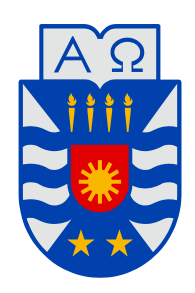

**UNIVERSIDAD DEL BÍO-BÍO** 

**Facultad de Ingeniería Departamento de Ingeniería Mecánica** 

# Estudio de software MDSolids versión 4.1.0 para la confección de un manual de aprendizaje.

**Seminario de Título presentado en conformidad a los requisitos para obtener el título de Ingeniero de Ejecución en Mecánica.** 

**Profesor Guía: Sr. Heraldo Alejo Bastidas Medel** 

Eduardo Antonio Valdés Caro Jaime Sebastián Villalón Espinoza

2014

#### **DEDICATORIA**

Dedicamos el presente seminario de título a nuestras familias, en especial a nuestros padres por todo lo que nos han dado en esta vida y quienes siempre fueron un apoyo fundamental en lo largo de nuestra carrera.

#### **AGRADECIMIENTOS**

Agradecemos al Profesor Heraldo Bastidas Medel por haber confiado en nosotros, por la paciencia, disposición y dirección de este seminario.

Es de agradecer al Profesor Víctor Duran Sáez quien nos aconsejo y oriento en este proceso.

#### **RESUMEN**

El Seminario de Título presenta el estudio del software educacional MDSolids versión 4.1.0 con el fin de generar un manual para la instrucción del programa, a la vez creando una herramienta de estudio complementario en lo que respecta a la resolución de problemas y ejercicios.

La memoria de titulo consta de cinco capítulos. En el primer capítulo se presenta las distintas características del programa como su estilo, comunicación visual, explicación de los ejercicios y su estructura. En el segundo se presenta la herramienta de ayuda de MDSolids el cual entrega toda la información de ayuda pertinente. En el tercero se presentan los módulos que conforman a MDSolids y sus distintas características. En el cuarto se mencionara la herramienta de aprendizaje interactivo. En quinto se mostraran las validaciones y simulación de MDSolids en base teórica disponibles en libros de textos de Mecánica de los Materiales.

## **TABLA DE CONTENIDOS**

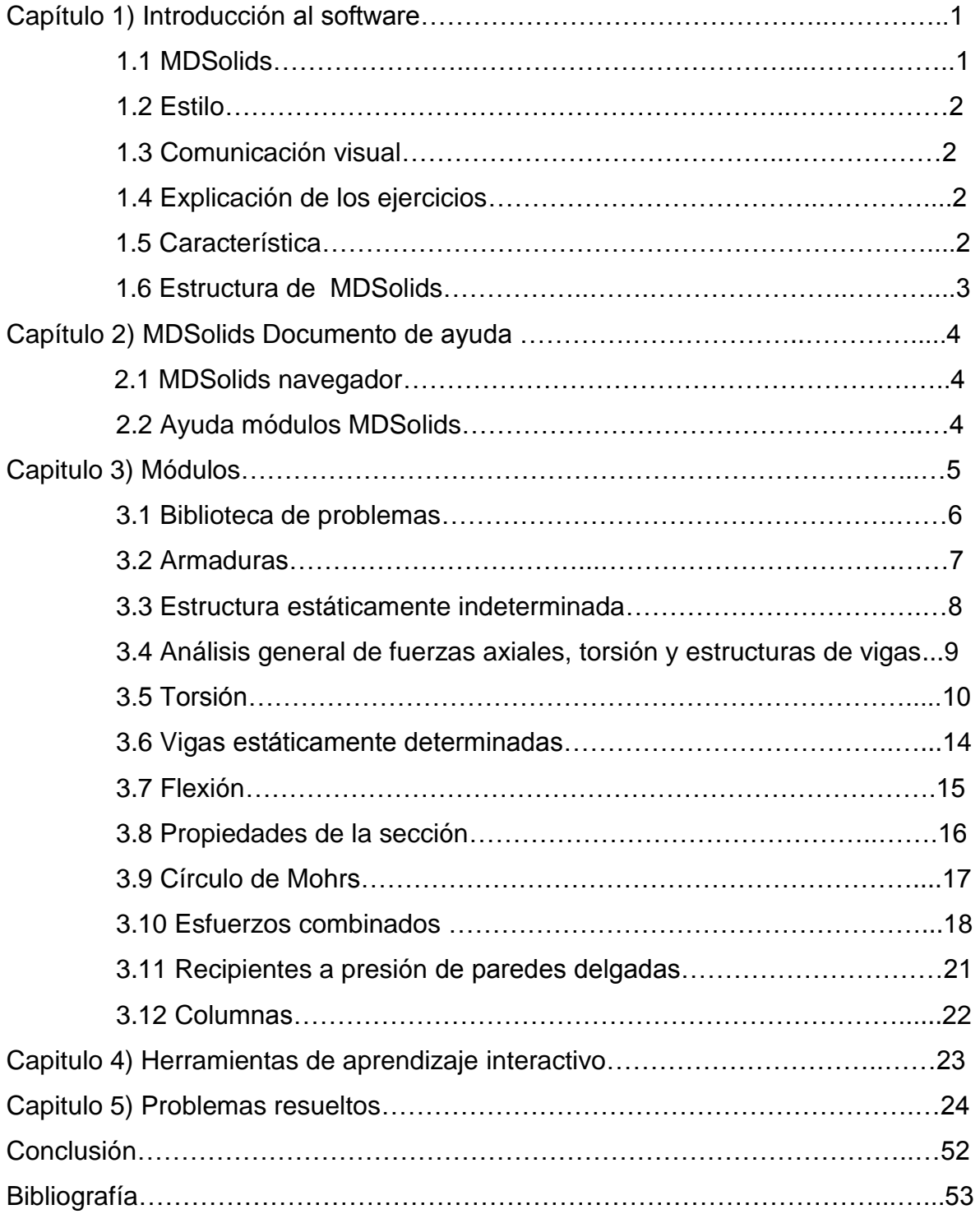

#### **INTRODUCCIÓN**

El Seminario de Título presenta el software educativo MDSolids que fue creado por el profesor Timothy A. Philpot actualmente docente de la Missouri University of Science and Technology, Estados Unidos.

En 1979 Obtuvo una licenciatura en Ciencias en Ingeniería en la Universidad de Kentucky y una maestría en Ingeniería (Civil) en la Universidad Cornell en 1980. Durante su carrera académica, ha enseñado y desarrollado numerosos cursos de pregrado en ingeniería mecánica, diseño estructural y construcción.

Sus esfuerzos de investigación actualmente se centran en el desarrollo de software educativo para la ingeniería mecánica.

MDSolids es una herramienta de aprendizaje que ayudan a la comprensión de los fenómenos que ocurren en la resistencia de los materiales. La solución entregada por el software se puede utilizar para rastrear errores en los cálculos manuales, también proporciona un breve comentario de texto que describe el procedimiento de solución para muchos de los cálculos. Estas explicaciones pueden ayudar al estudiante a desarrollar las habilidades para resolver los problemas necesarios para complementar el estudio de la mecánica de materiales. El software contiene ilustraciones, gráficos y animaciones para ayudar a comprender cómo los elementos estructurales se deforman y cómo se distribuyen los esfuerzos a lo largo de una viga, columna, miembro de torsión, o de otros elementos.

MDSolids dispones de doce módulos para el análisis de diversos tópicos de la mecánica de los materiales.

Se presentaran características generales del programa y se realizarán validaciones de problemas utilizando libros de textos usados en el curso.

Uno de los objetivos de esta memoria de titulo es crear un manual del programa MDSolids y que se use como herramienta de apoyo al proceso de aprendizaje en lo que respecta a la resolución de problemas mediante la utilización de software.

#### **OBJETIVOS**

#### **OBJETIVO GENERAL**

Apoyar en el proceso de aprendizaje en lo que respecta a la resolución de problemas mediante la utilización del software MDSolids como complemento a cursos del área de la mecánica de materiales.

### **OBJETIVOS ESPECÍFICOS**

-Presentar las características generales del software MDSolids

-Realizar validación de la simulación de MDSolids en base teórica disponibles en libros de textos de Mecánica de los Materiales.

-Generar un manual que facilite el uso del software como complemento a las asignaturas de mecánica de materiales; Mecánica General, Resistencia de los Materiales y Diseño Elemento de Máquina.

#### **CAPÍTULO 1) INTRODUCCIÓN AL SOFWARE**

MDSolids es un software de aprendizaje para el estudiantes de ingeniería, con el fin de apoyar en la resolución de problemas y ejercicios, su sistema de cálculo se basa en los principios teóricos de la mecánica de los materiales, en la carrera de Ingeniería de Ejecución Mecánica de la Universidad del Bio-Bío esta materia se encuentran en las asignaturas de Mecánica General y Resistencia de los Materiales.

#### **1.1) MDSolids**

Es un software diseñado para ayudar al estudio de la mecánica de los materiales, esta materia se enseña a menudo bajo el título de resistencia de materiales, o mecánica de sólidos.

El objetivo principal de la mecánica de los materiales es relacionar las fuerzas internas, deformaciones de un cuerpo sólido, fuerzas externas y momentos que actúan sobre dicho cuerpo.

Los conceptos desarrollados en el curso le proporcionan al futuro profesional las herramientas necesarias para establecer dimensiones y materiales necesarios para una estructura o máquina.

La misión de MDSolids es crear en el estudiante las habilidades de resolución de problemas técnicos, trabajando una gran variedad de problemas de la mecánica de los materiales, proporcionando al estudiante una visualización de la naturaleza de los esfuerzos internos y deformaciones.

#### **1.2) Estilo**

A lo largo de la historia de MDSolids, se ha ofrecido al estudiante opciones de gráficos intuitivas, para ingresar los datos o unidades requeridas.

MDSolids a primera vista se aprecia una interfaz dividida en doce módulos los cuales abarcan todos los aspectos enseñados en el curso de la mecánica de los materiales, estos módulos contienen una amplia gama de problemas.

#### **1.3) Comunicación Visual**

MDSolids en cada ejercicio presenta ilustraciones, gráficos y animaciones para ayudar a comprender como los elementos estructurales se deforman y como se distribuyen los esfuerzos en toda la extensión de una viga, columna, miembro de torsión, o de otros elementos.

#### **1.4) Explicación de los Ejercicios**

Muchos de los módulos de MDSolids proporcionan un breve comentario de texto que describe el procedimiento de resolución de los problemas. Estas explicaciones pueden ayudar al estudiante a desarrollar habilidades para resolver problemas y obtener el éxito en los cursos.

#### **1.5) Características**

MDSolids ofrece opciones gráficas e intuitivas para todos los datos requeridos o unidades, también el estudiante es libre de mezclar las unidades de cualquier forma deseada.

El software está escrito en el lenguaje de programación Visual Basic para ejecutarse en el entorno de Windows, siendo compatible con Windows 8, Windows 7 y todas las versiones anteriores de Windows.

MDSolids se divide en tres secciones en forma de pestañas, en ellas se pueden acceder a las distintas funciones que ofrece el software, siendo esta una manera fácil y cómoda de encontrar las actividades a realizar.

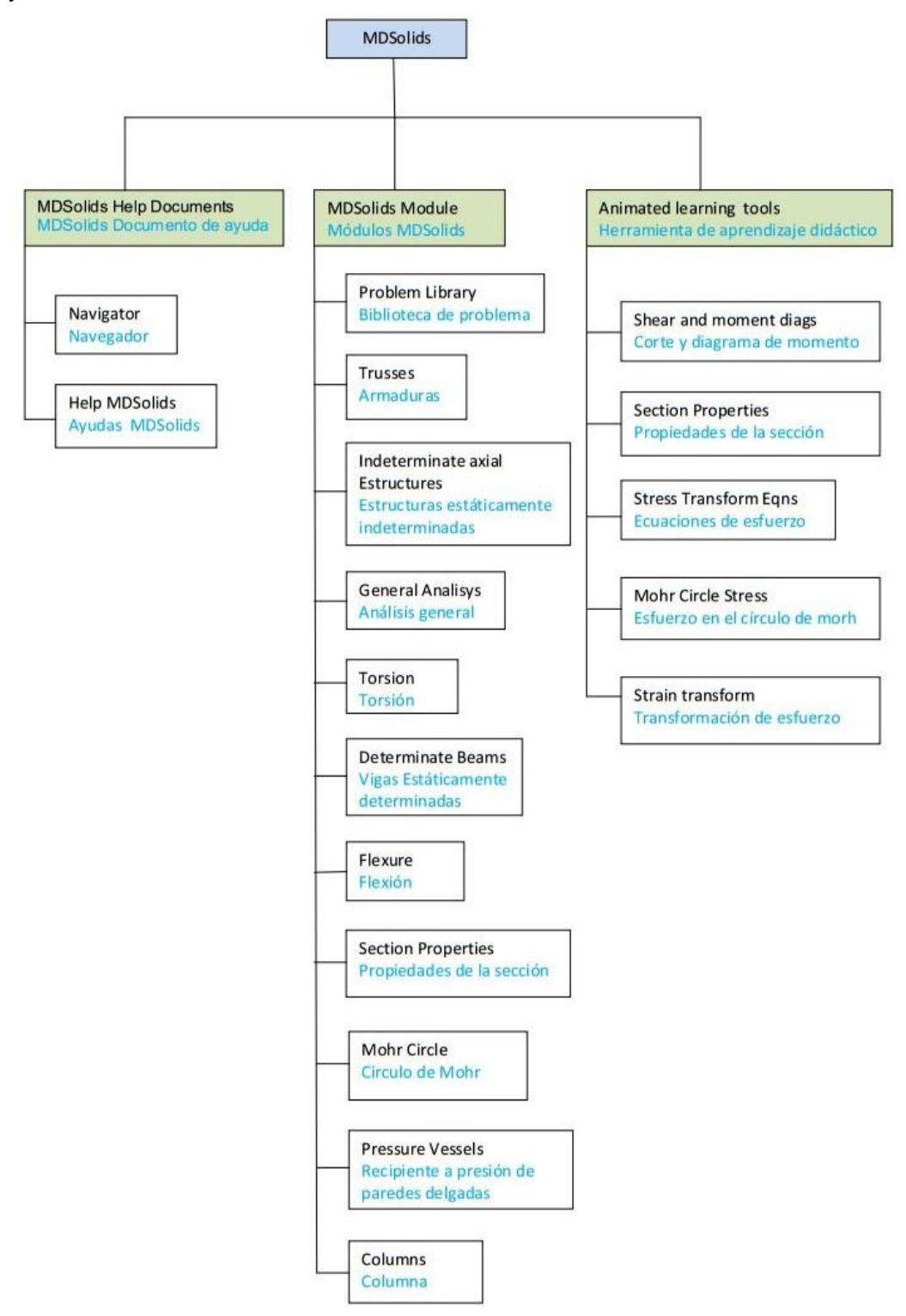

## **CAPÍTULO 2) MDSOLIDS HELP DOCUMENTS (MDSOLIDS DOCUMENTO DE AYUDA)**

En esta sección se encontrara toda la ayuda de cada módulo de MDSolids, esta se divide en dos unidades:

- MDSolids navigator (Navegador de MDSolids).
- MDSolids module (Ayuda para los módulos de MDSolids).

#### **2.1) MDSolids navigator (Navegador de MDSolids)**

En esta unidad se encontraran títulos de libros de mecánica de los materiales, en donde cita problemas con sus respectivas designaciones, mostrando al estudiante cómo se debe desarrollar al utilizar el programa, dando las instrucciones requeridas para el ejercicio.

Los títulos que se encuentran son:

- Mechanics of Materials, 3rd Edition, by Roy R. Craig, Jr.
- Mechanics of Materials: An Integrated Learning System, 3rd y 2nd Edition Timothy A. Philpot

### **2.2) MDSolids module (Ayuda para los módulos de MDSolids)**

En esta unidad se podrá encontrar consejos y guías de cómo trabajar en cada módulo de MDSolids, mostrando ilustraciones de ayuda para el ingreso y manejo de este.

## **CAPÍTULO 3) MÓDULOS**

MDSolids se agrupa en distintos módulos, los cuales están dedicados a determinar varios tipos de problemas, en cada uno de ellos hay rutinas de ejercicios los cuales ayudaran al estudiante a descubrir y experimentar con los problemas de mecánica de los materiales, logrando un mejor entendimiento de la teoría.

MDSolids está conformado por doce módulos los cuales son:

- Biblioteca de problema.
- Armaduras.
- Estructura estáticamente indeterminadas.
- Análisis general de fuerzas axiales, Torsión y estructuras de vigas.
- Torsión.
- Vigas estáticamente determinadas.
- Flexión.
- Propiedades de la sección.
- Círculo de Mohrs.
- Esfuerzos Combinados.

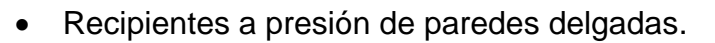

Columnas.

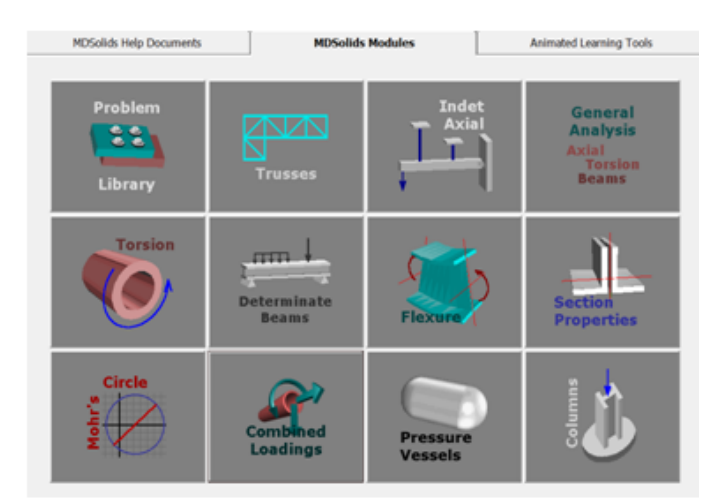

#### Figura 3.1 Pantalla principal MDSolids

## **3.1) PROBLEMA LIBRARY (BIBLIOTECA DE PROBLEMA)**

Este módulo contiene ocho unidades en los cuales encontraremos distintos tipos de problemas de la resistencia de materiales, estas unidades son:

- Normal stress (Esfuerzo Normal).
- Direct shear stress (Esfuerzo de Corte Directo).
- Normal and shear stress (Esfuerzo Normal y Cortante).
- **Bearing stress (Presión de Contacto).**
- Factors of safety (Factor de Seguridad).
- Normal strain (Tensión Normal).
- Axial deformation (Deformación Axial).
- Material properties (Propiedad de los Materiales).

En la biblioteca de problemas existen varias opciones de cálculo, que se presentan en forma de preguntas frecuentes a cada tipo de problema. Estas opciones permiten al estudiante adaptar los cálculos.

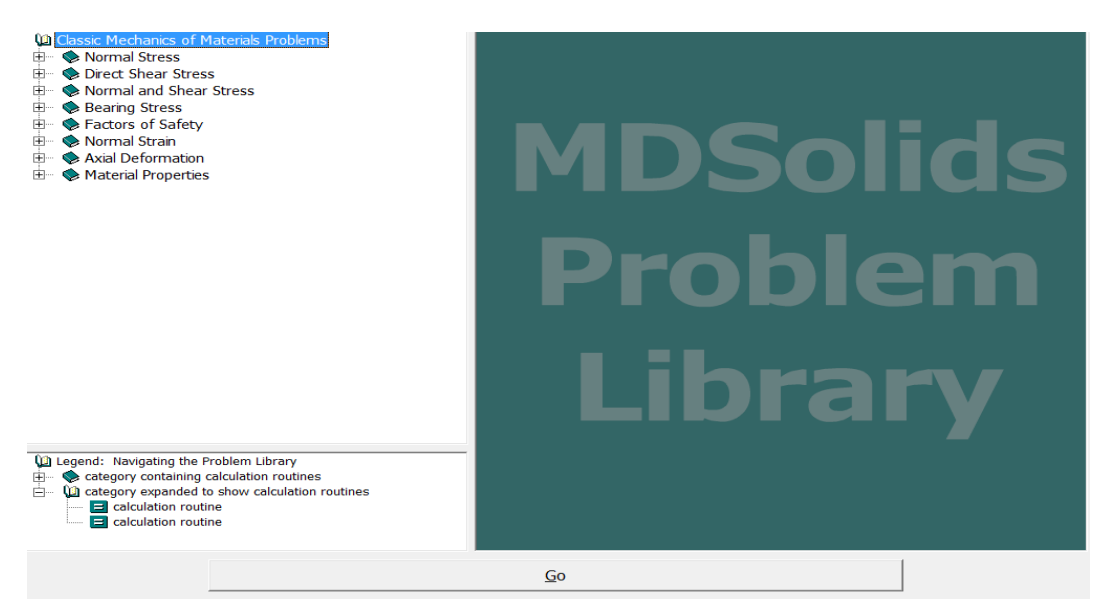

Figura 3.2 Interfaz del Módulo Problem Library

#### **3.2) TRUSSES (ARMADURAS)**

En este módulo se puede diseñar distintos tipos de armadura y calcular las reacciones que existen entre cada miembro.El módulo resuelve problemas estáticamente determinados (isostáticos).

Las dimensiones de la armadura se establecen mediante la creación de una red definida por el usuario, luego se dibuja la forma de la armadura deseada a través de los nodos, finalmente se definen los apoyos y las cargas para proceder con el cálculo de las fuerzas y reacciones que se producirán en la armadura (ver figura 3.3).

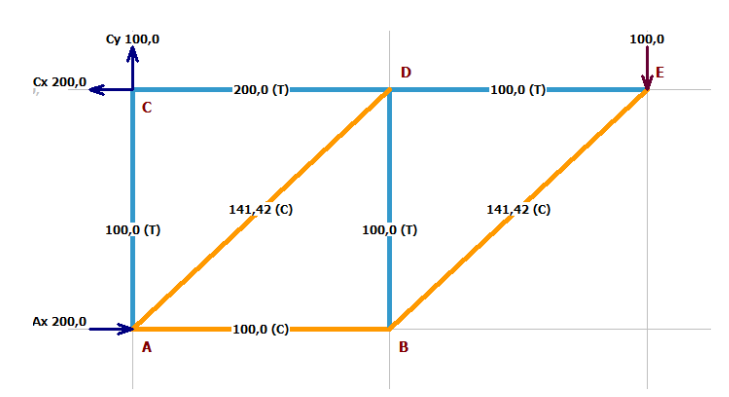

Figura 3.3 Armadura definida con todos sus componentes.

Después de completar con éxito un análisis, la herramienta Stresses (esfuerzos) será activada. Al hacer clic en esta herramienta del menú, se mostrará una tabla que contiene los resultados del análisis de la armadura, en esta ventana, se puede especificar el esfuerzo normal y calcular la sección transversal en cada miembro o viceversa tal como se muestra en la figura 3.4.

| <b>Member</b>  | Force                          | Area       | <b>Stress</b>       |
|----------------|--------------------------------|------------|---------------------|
|                | (1b)                           | (in.?)     | (psi)               |
| AB             | $-100,0$                       | 2,5000     | $-40,0$             |
| AC             | 100.0                          | 3,0000     | 33,3                |
| <b>AD</b>      | $-141,4$                       | 2,5000     | $-56,6$             |
| <b>BD</b>      | 100,0                          | 2,5000     | 40,0                |
| <b>BE</b>      | $-141.4$                       | 1,0000     | $-141,4$            |
| <b>CD</b>      | 200.0                          | 2.0000     | 100,0               |
| <b>DE</b>      | 100,0                          | 1,5000     | 66,7                |
|                |                                |            |                     |
|                | <b>Force Units</b>             | Area Units | <b>Stress Units</b> |
| <b>Compute</b> | lb<br>$\overline{\phantom{a}}$ | in.2       | psi                 |

Figura 3.4 Herramienta Stresses.

## **3.3) INDETERMINATE AXIAL STRUCTURES (ESTRUCTURAS ESTÁTICAMENTE INDETERMINADAS )**

Este módulo considera varios tipos de problemas comunes que involucran la Deformación axial:

- Problemas en el que dos miembros axiales se unen en serie tal como se muestra en la figura 3.6 (a).
- Problemas en el que dos miembros son paralelos o coaxial, aplicando una fuerza determinada tal como se muestra en la figura 3.6 (b).
- Problemas que implican a un elemento rígido soportado por una conexión de pasador, sostenido por dos barras y por último se aplica una fuerza en un extremo, tal como se muestra en la figura 3.6 (c).
- Problemas en la que un manguito contiene un perno que se aprieta por un valor de fuerza determinada tal como se muestra en la figura 3.6 (d).

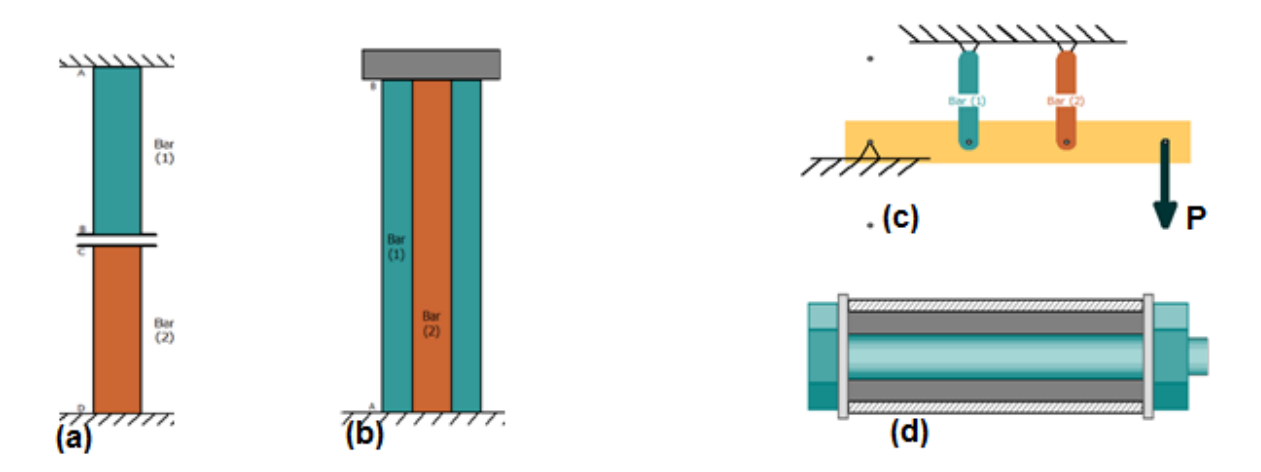

Figura 3.6 Tipos de Problemas

Los problemas pueden ser isostáticos o hiperestáticos, para resolver este tipo de problema se necesita una ecuación adicional, esta ecuación se denomina ecuación de compatibilidad.

Otras consideraciones que pueden incluir son los efectos térmicos en los miembros y la existencia de holgura en las conexiones de las barras axiales.

## **3.4) GENERAL ANALYSIS AXIAL, TORSION, BEAMS (ANALISIS GENERAL DE FUERZAS AXIALES, TORSIÓN Y ESTRUCTURAS DE VIGAS).**

El módulo de análisis general es una herramienta amplia en lo que respecta en cantidad de variables a considerar en el cálculo, existen tres tipos de estructuras:

- Estructuras axiales.
- Estructuras de torsión.
- Estructuras de vigas.

El módulo de análisis general puede realizar cálculos tanto para estructuras estáticamente determinadas e indeterminadas.

El modelo de análisis es definido por el usuario en términos de elementos y nodos. Las celdas de color amarillo en el formulario de análisis general denotan los datos de entrada (ver figura 3.7).

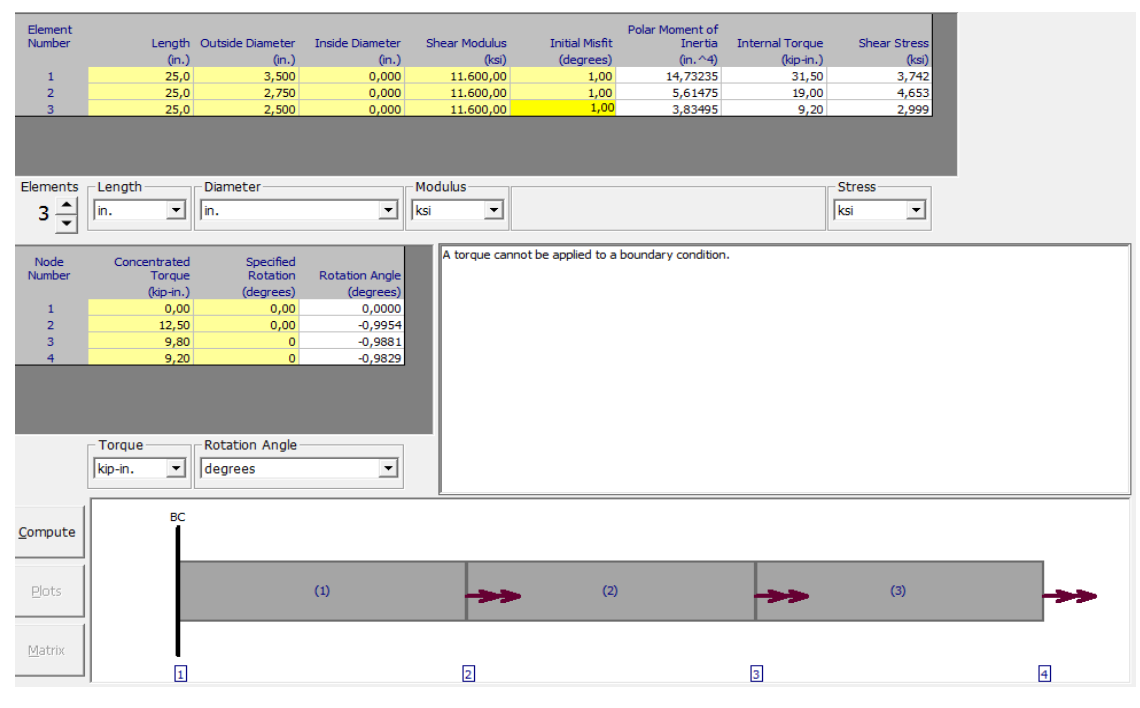

Figura 3.7 Modelos de Análisis General.

### **3.5) TORSION (TORSIÓN)**

La torsión es el efecto producido por aplicar fuerzas paralelas de igual magnitud pero en sentidos opuestos en el mismo solido.

El software MDSolids puede realizar distintos tipos de ejercicios a los cuales son:

- Simple torsión (torsión simple).
- Power shaft (transmisión de potencia).
- Power and idler shatts (transmisión de potencia a engranaje).
- Multiples torques (árbol de transmisión).
- Indeterminate coaxial shafts (Árbol sometido a torsión estáticamente indeterminado).
- Indeterminate end-to-end shaft (Árbol sometido a torsión empotrado de extremo a extremo estáticamente indeterminado).

#### **3.5.1) Simple torsión (Torsión simple)**

Se puede definir un miembro de torsión simple, como un eje con un par de torsión, el eje se ilustra en una representación 3D con una cuadrícula superpuesta para ilustrar la torsión producida (ver figura 3.8). Este módulo también analiza problemas con efectos de fuerzas axiales y efectos de torsión. Si el eje es un tubo, los efectos de la presión pueden ser incluidos, también los cálculos de Círculo de Mohrs se pueden iniciar desde el módulo de torsión.

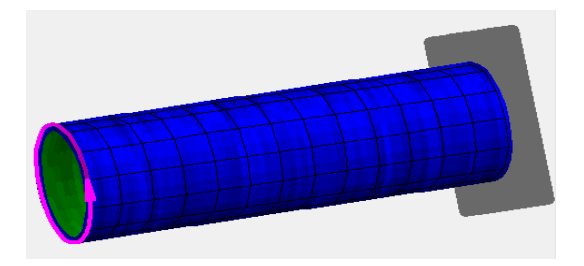

Figura 3.8 Representación 3D de Torsión simple.

## **3.5.2) Power Shaft (Transmisión de Potencia)**

En esta unidad se considera un solo árbol conectado a un motor (ver figura 3.9). Se podrán realizar cálculos de la potencia en el eje, velocidad de giro, esfuerzo de corte, y ángulo de torsión.

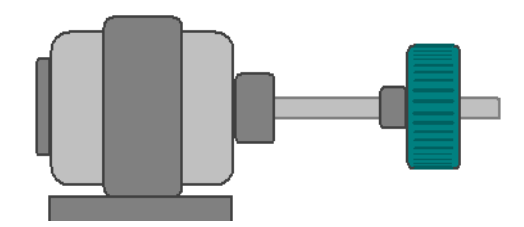

Figura 3.9 Representación del Motor.

## **3.5.3) Power and idler shafts (Transmisión de potencia a través de engranajes)**

En esta unidad se considera un árbol de potencia conectado por engranajes a un eje loco tal como se muestra en la figura 3.10, también incluye animación simulando la velocidad y potencia del motor para que los estudiantes puedan fácilmente observar los efectos producidos por el cambio de la potencia del motor, la velocidad, o radio de giro.

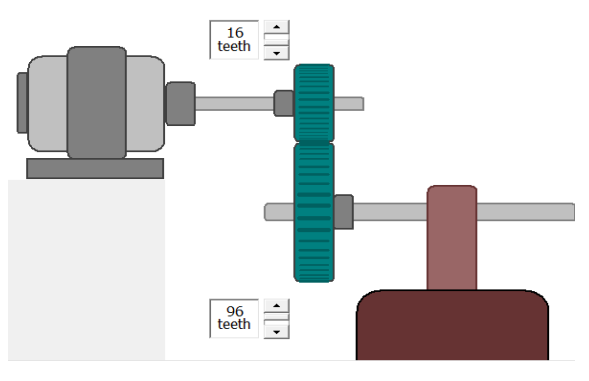

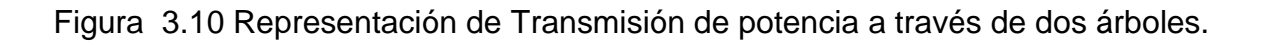

## **3.5.4) Múltiples Torques (Árbol de Transmisión)**

Consiste en un eje con múltiples pares de torsión, este módulo puede ser utilizado para problemas de estática para producir un diagrama de esfuerzo de corte o un diagrama de ángulo de giro (ver figura 3.11 y 3.12).

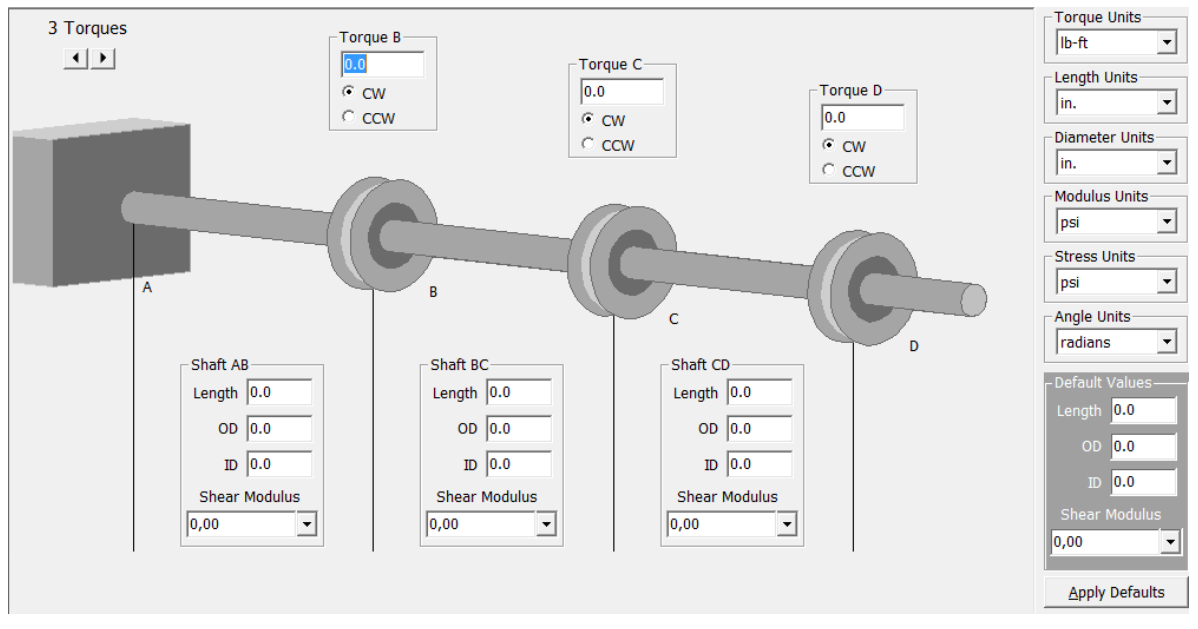

Figura 3.11 Representación de Árbol de Transmisión MDSolids.

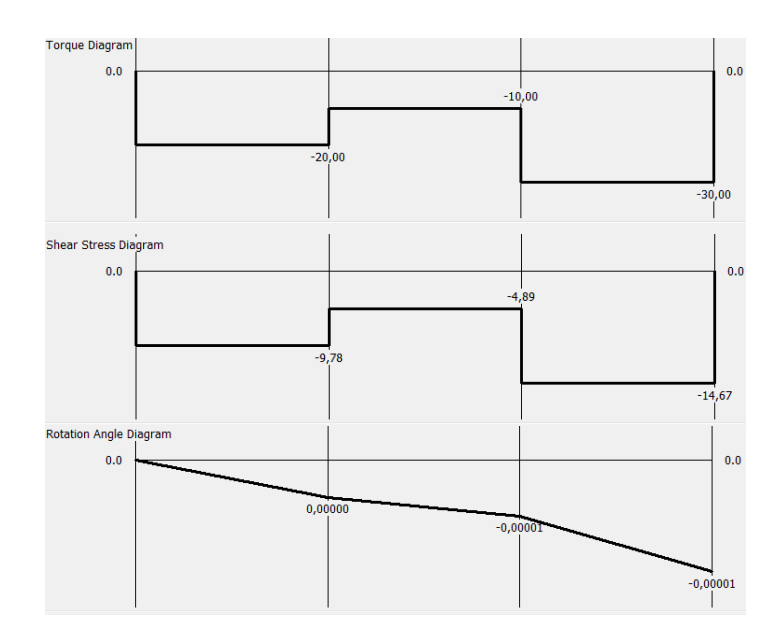

Figura 3.12 Diagrama de torsión, esfuerzo de corte y ángulos de giro

#### **3.5.5) Indeterminate coaxial shafts (Árbol sometido a torsión estáticamente indeterminado)**

En la unidad se utiliza para analizar los arboles compuestos que comprenden un núcleo y una cubierta exterior que pueden ser de distinto material, tal como se muestra en la figura 3.13.

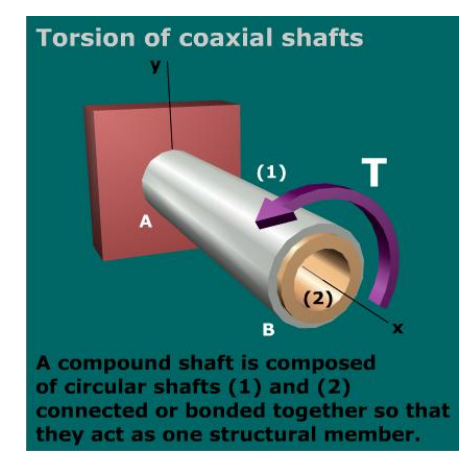

Figura 3.13 Representación de árbol sometido a torsión estáticamente indeterminado.

## **3.5.6) Indeterminate end-to-end shaft (Árbol sometido a torsión empotrado de extremo a extremo estáticamente indeterminado)**

Esta unidad considera dos árboles que están conectados por una brida central donde se aplica una torsión concentrada, los dos árboles pueden ser de distintos material, tal como se muestra en la figura 3.14.

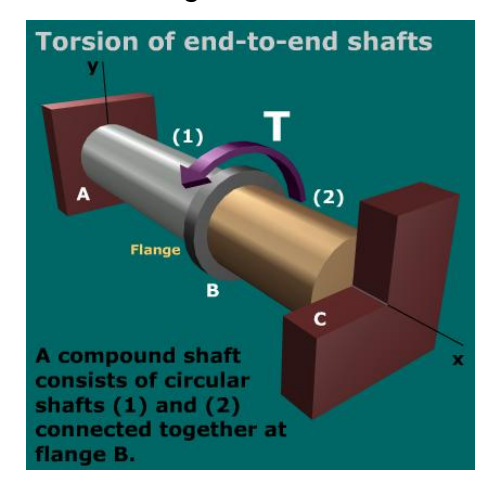

Figura 3.14 Representación de árbol sometido a torsión empotrado de extremo a extremo estáticamente indeterminado.

#### **DETERMINATE BEAMS (VIGAS ESTÁTICAMENTE DETERMINADAS)**

En este módulo los usuarios pueden definir una viga estática en distintas situaciones de estudio, las cuales pueden ser empotradas o en puntos de apoyos. En lo que respecta las cargas pueden aplicarse a las vigas en forma puntual, uniformemente distribuida, linealmente variable y también con momentos.

Los iconos mostrados en un formato de barra de herramientas permiten a los estudiantes seleccionar la carga deseada. Los diagramas que muestran la fuerza cortante, momento, deformación y deflexión son graficados inmediatamente después de la entrada de una carga. Esto permite ver el efecto de cada carga al ser añadida.

También cabe señalar que se puede designar el tipo de perfil de la viga para así calcular el esfuerzo del material.

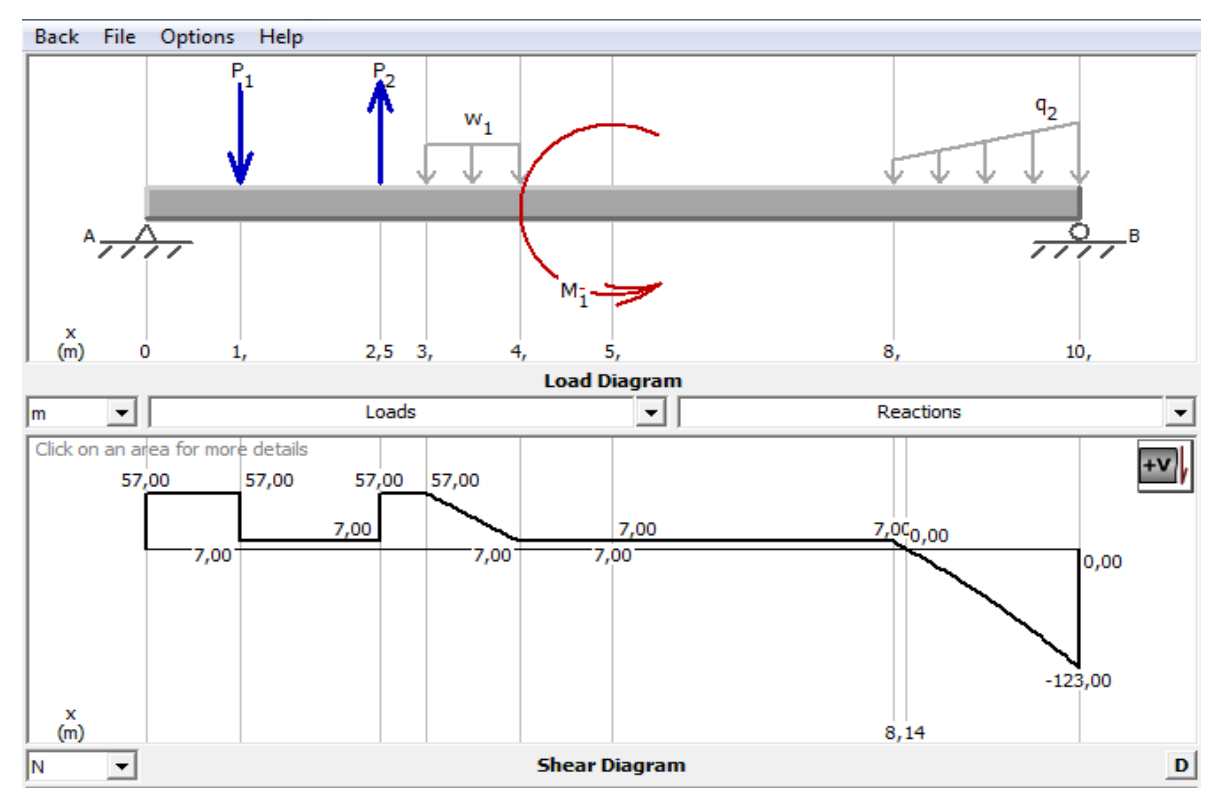

Figura 3.15 Viga sometida a distintas fuerzas

#### **3.6) FLEXURE (FLEXION)**

Para este módulo el primer paso a realizar es seleccionar una sección transversal, el software puede mostrar la forma y trazar la distribución de cualquier esfuerzo normal o cortante, los cuales varían en la coordenadas de la sección.

El software incluye una pestaña desplegable en la que los usuarios puedan indicar una posición específica en las coordenadas de la sección, también muestra los valores de esfuerzo normal y cortante calculados para ese punto.

Las distribuciones de esfuerzo se trazan y algunos ejercicios específicos pueden ser calculados para secciones compuestas, además las fuerzas axiales en la sección transversal también pueden ser consideradas de modo que las cargas combinadas puedan ser analizadas, después de calcular los esfuerzos que actúan, el programa los muestra en forma grafica, también crea un modelado 3D donde se puede apreciar los efectos producidos por la fuerzas.

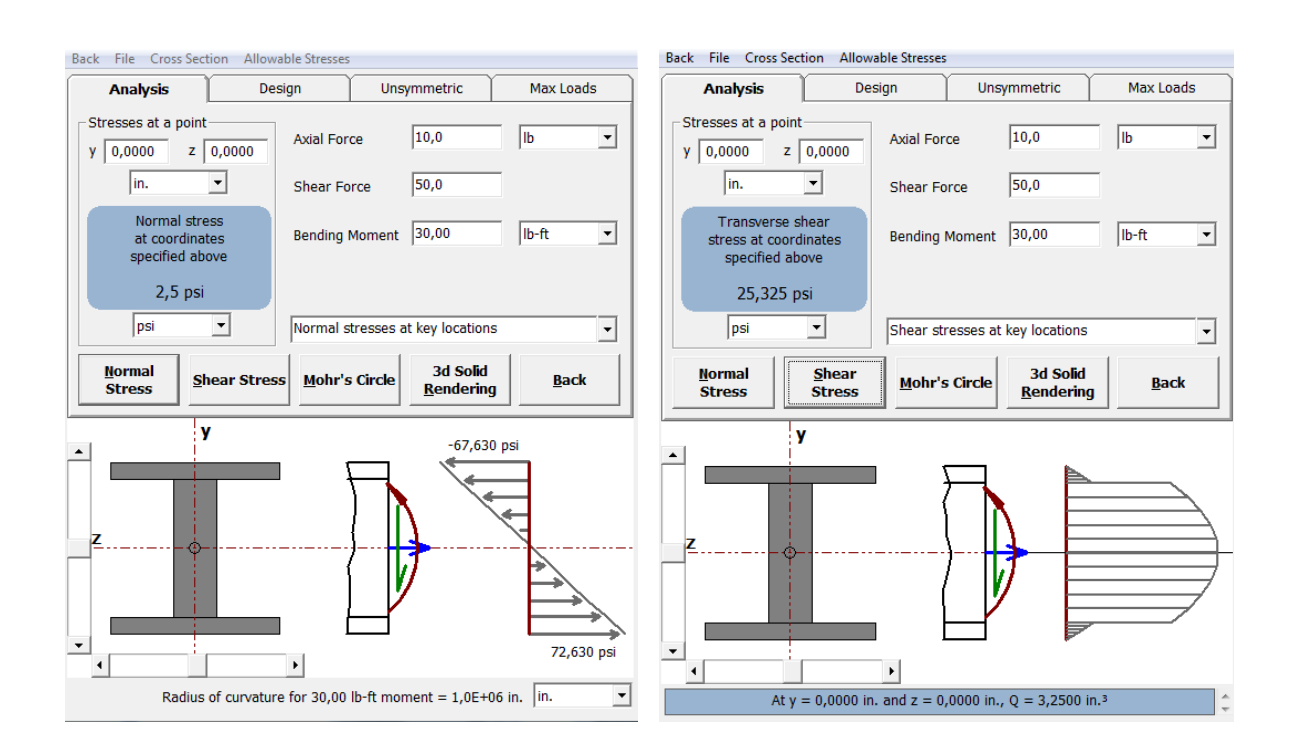

Figura 3.16 Esfuerzo normal y de corte en un perfil.

Se pueden calcular las propiedades de la sección transversal de variadas figuras genéricas como perfiles estructurales en: "I, T, C, L, Z", circular, sólida, tubular, formas rectangulares y además se incluyen formas dobles de I, T, C y L.

Las propiedades de la sección calculadas incluyen: Localización del centroide, módulo resistente, radio de giro, módulo de elasticidad, momento polar de inercia, momentos de inercia máximos y mínimo.

El módulo de elasticidad de la sección se puede introducir directamente o se puede seleccionar de una lista de materiales comunes. Las propiedades de sección también pueden ser calculadas para áreas transversales compuestas, en donde dos materiales diferentes pueden ser seleccionados y asignados a las partes deseadas de las secciones. Para las secciones compuestas los resultados se dan en términos del método de área transformada, MDSolids incluye las dimensiones y propiedades seleccionadas por el American Institute of Steel Construction (AISC) de una lista de perfiles de acero estándar.

En cada análisis de sección transversal el programa genera una tabla con los parámetros calculados.

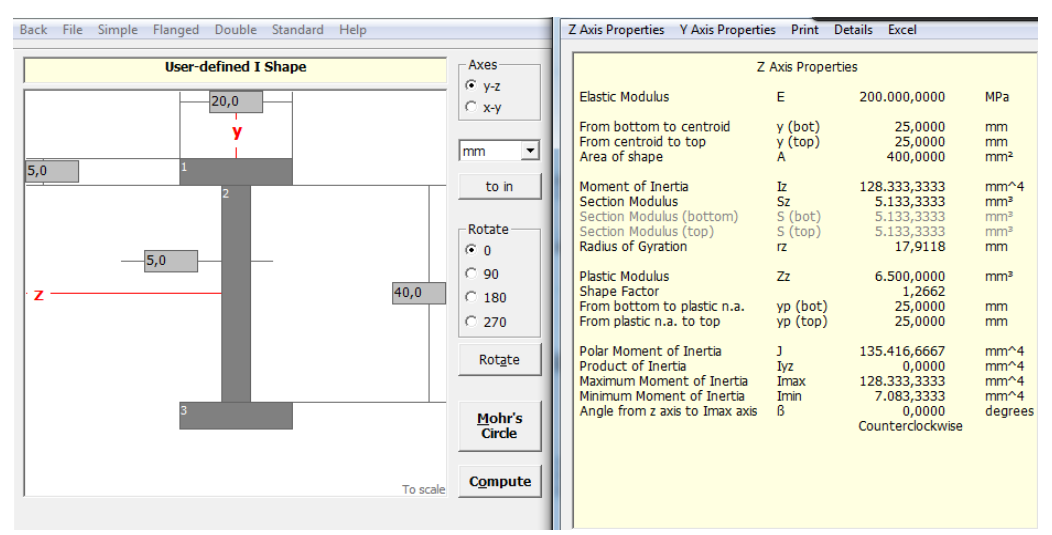

Figura 3.17 Propiedades de la sección de un perfil estructural.

### **3.8) CIRCLE MOHR (CIRCULO DE MOHRS)**

El Círculo de Mohr es una técnica usada en ingeniería, para representar gráficamente y calcular con ella momentos de inercia, deformaciones y tensiones, adaptándose a las características de una circunferencia (ver figura 3.18). También es posible realizar el cálculo del esfuerzo cortante máximo absoluto y la deformación máxima absoluta.

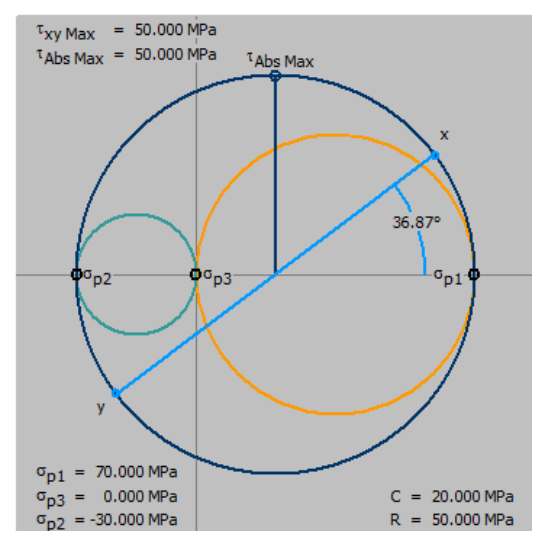

Figura 3.18 Circulo de Mohrs MDSolids.

MDSolids considera las transformaciones del Círculo de Mohrs aplicadas a los problemas de esfuerzo plano o deformación plana, además contiene tres tipos de análisis que se pueden trabajar con el módulo:

- Plane stress (esfuerzo plano).
- Plane strain (deformación plana).
- Strain rosettes (rosetas de deformacion).

#### **3.9) COMBINED LOADINGS (ESFUERZOS COMBINADOS)**

Se presentan distintos tipos de problemas, los cuales difieren en su geometría y en la distribución de las fuerzas aplicadas. Está dividido en siete tipos de problemas puntuales.

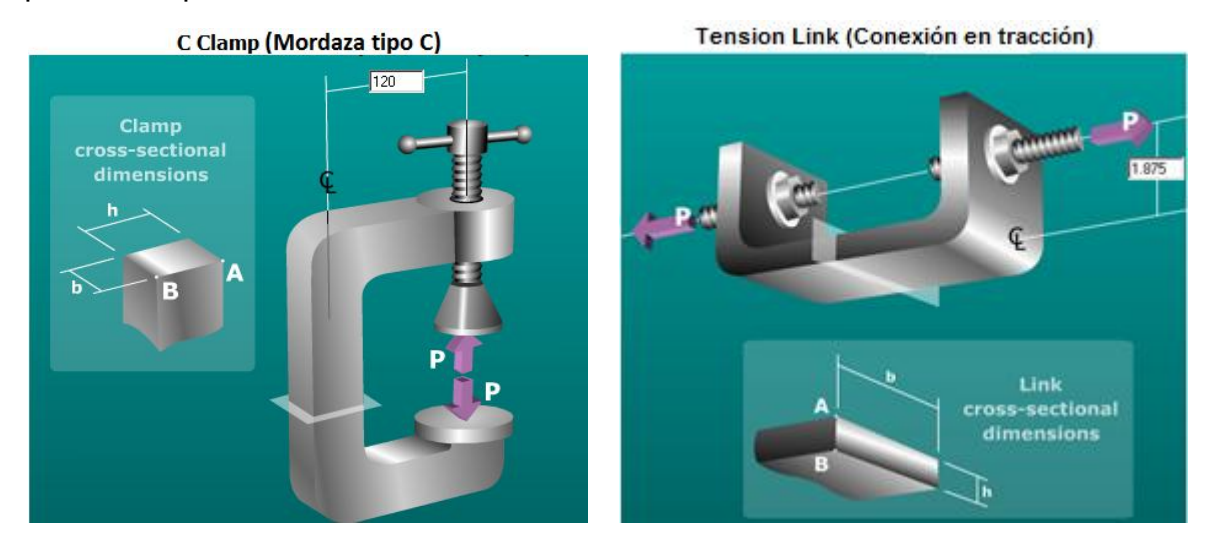

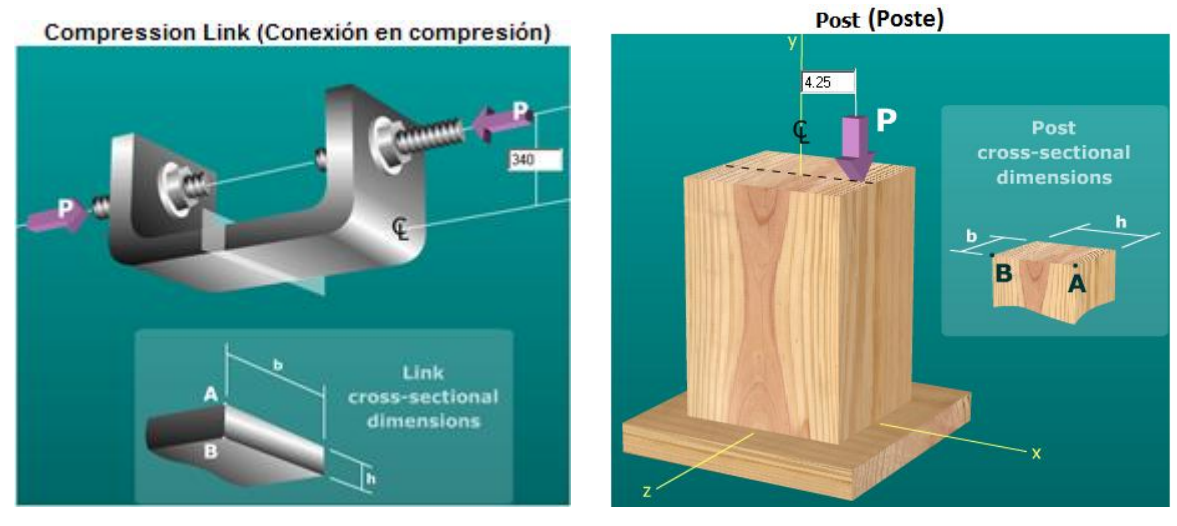

Figura 3.19 Distintas configuraciones de esfuerzos combinados.

En cada una de estas configuraciones, la fuerza axial se aplica a una cierta distancia desde el centroide de la sección transversal, dado que la carga es excéntrica, el esfuerzo normal, la tensión axial y esfuerzo de flexión se producirá en la sección de interés.

### **3.10.1) Post and beams (Poste y Viga en Voladizo)**

En esta sección se estudia la situación de un poste y viga en voladizo, en esta configuración se produce gran fuerza de cizallamiento y un momento de flexión en la sección.

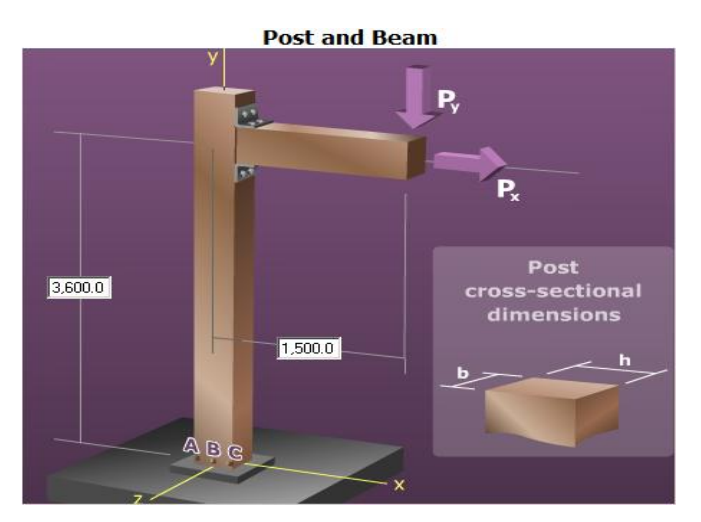

Figura 3.20 Poste y viga en voladizo.

En la base del poste, habrá tres puntos denominados A, B, y C.

Los cálculos de esfuerzo se realizan para cada uno de estos tres puntos en la base del poste tal como se muestra en la figura 3.20.

### **3.10.2) Esfuerzos combinados en una barra o tubo**

La combinación de esfuerzos son generado por distintas configuraciones de fuerzas produciendo las tres clases básicas de esfuerzos: tensión, compresión y de corte.

En esta unidad se aplicara este concepto a distinto elementos empotrado como tubos y barras.

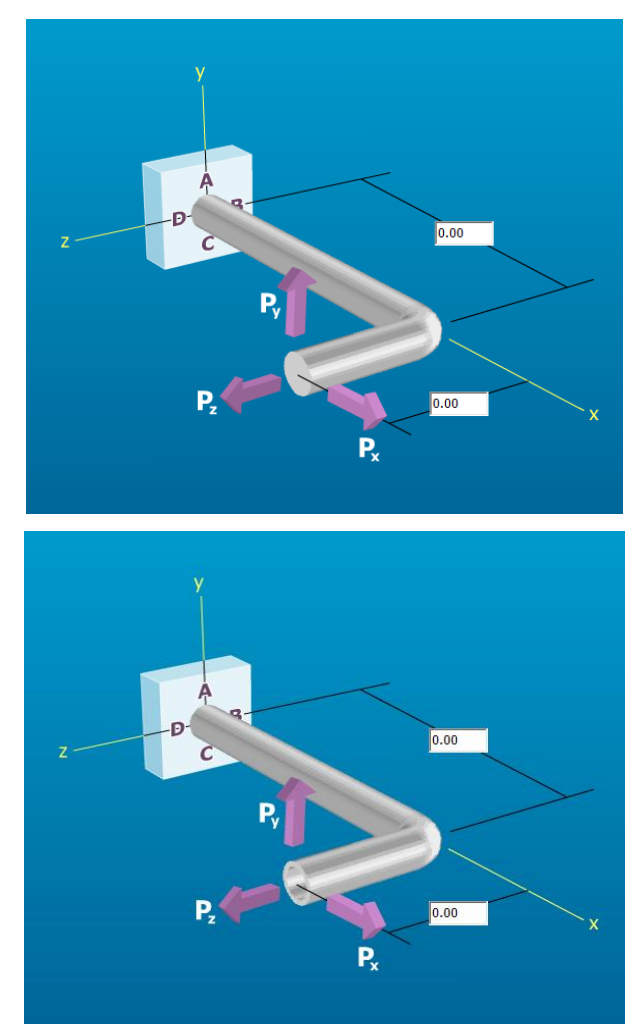

Figura 3.21 Configuración de una barra y un tubo.

Estas dos opciones sólo se diferencian en los siguientes aspectos: Propiedades de la sección, ya sea para una barra circular sólida o un tubo. La presión interna puede ser considerada en las configuraciones de tubo.

## **3.10) PRESSURE VESSELS (RECIPIENTE A PRESIÓN DE PAREDES DELGADAS)**

Un recipiente a presión de pared delgada es un contenedor diseñado para fluidos (gases o líquidos) a presiones mucho mayores que la presión ambiental. El programa calculara todos los datos que se puedan y los mostrara en una plantilla el procedimiento a seguir para obtener los resultados. Este módulo consiste en tres tipos diferentes de recipientes los cuales son:

- **•** Esférico
- Conducto
- Cilíndricos con cabezas formadas esféricas

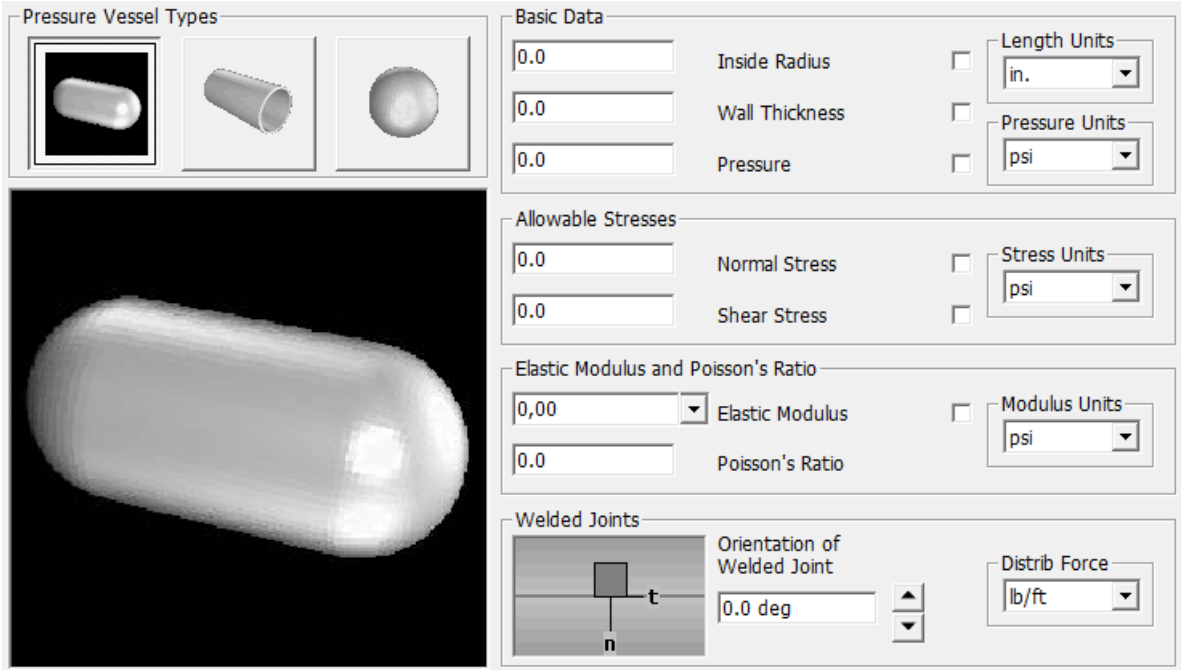

Figura 3.22 Presentación de módulo recipiente de paredes delgadas.

También permite obtener el Círculo de Mohrs, obteniendo así el esfuerzo normal y cortante, además se puede calcular las fuerzas producidas en costuras de soldadura longitudinal y circunferencial.

#### **3.11) COLUMNS (COLUMNAS)**

Este módulo se basa en la fórmula de pandeo de Euler, MDSolids realiza ejercicios de pandeo con perfiles estructurales estandarizados o con dimensiones personalizadas, al calcular el pandeo de la columna, el software muestra las vistas, ilustrando el eje fuerte y el eje débil.

Cualquier condición de soporte en los extremos (articulado, fijo, empotrado y libre) puede ser especificado, la carga crítica de pandeo y el esfuerzo son entregados por el software, además de la dirección del pandeo .

También se puede agregar soportes intermedios en cualquier dirección, posición y se mostrara un gráfico de esfuerzo crítico vs esbeltez, los resultados de las dos direcciones de pandeo se indicaran sobre la curva, opcionalmente se puede definir el límite de elasticidad del material o el límite de proporcionalidad de modo que el pandeo de Euler pueda ser evaluado. Se pueden realizar diseños utilizando el acero estándar, el aluminio y también madera.

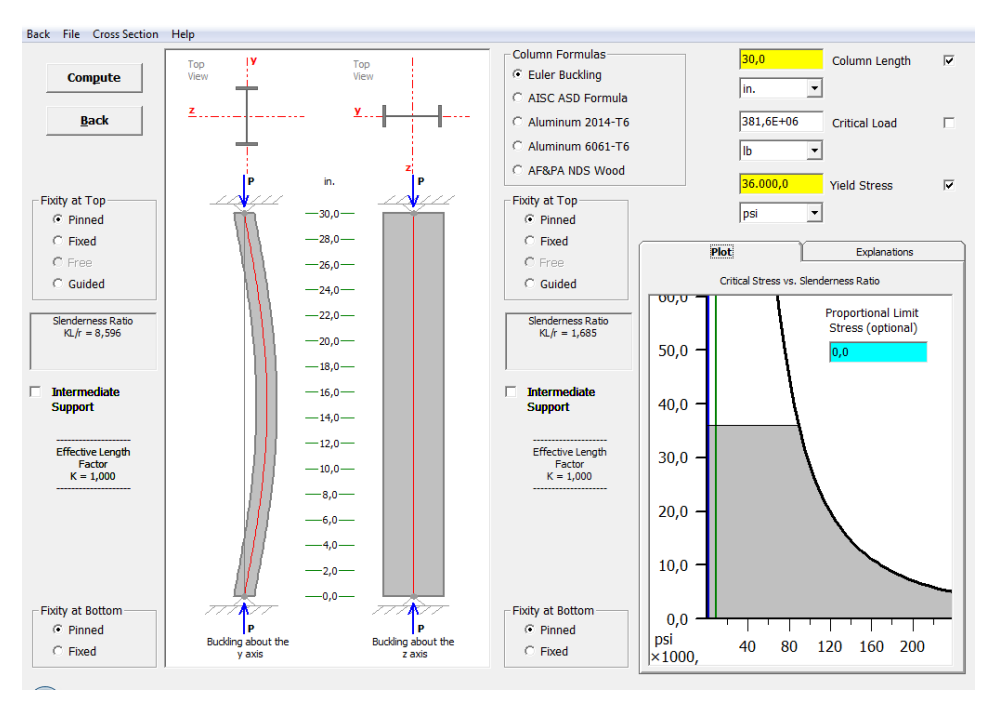

Figura 3.23 Columna simulada en MDSolids.

## **CAPÍTULO 4) ANIMATED LEARNING TOOLS (HERRAMIENTAS DE APRENDIZAJE INTERACTIVO)**

En esta pestaña MDSolids enseña distintos conceptos de la Mecánica de los Materiales los cuáles en un principio se entregan en forma teórica, para luego realizar juegos donde se probara lo aprendido en la unidad. Esta herramienta está dividida en 5 unidades:

- Shear y moment diags(Diagrama de corte y momento)
- Section properties(Propiedades de la sección)
- Stress transform eqns(Ecuaciones transformación de esfuerzos)
- Morhs circle stress(Esfuerzo en el Circulo de Mohrs)
- Strain transform(transformación de esfuerzo)

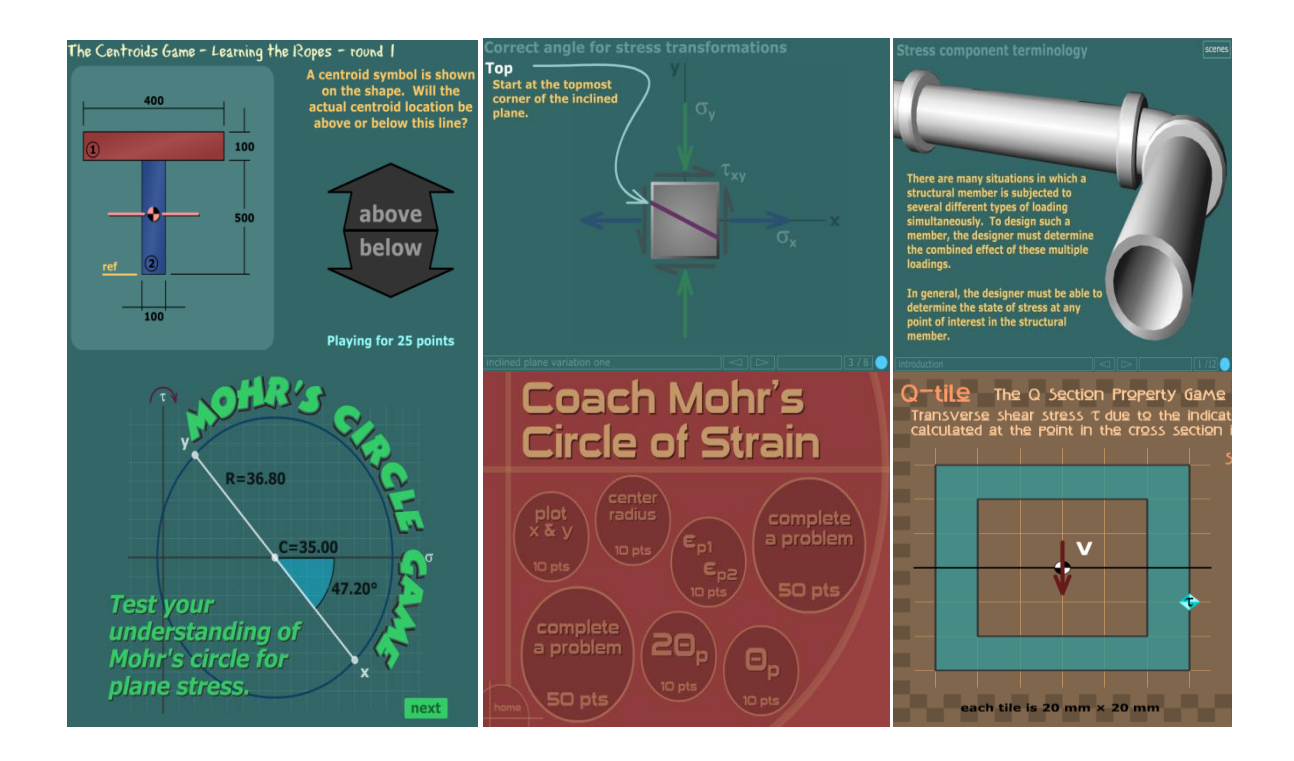

Figura 3.24 Distintas unidades de herramientas de aprendizaje con animación.

## **CAPÍTULO 5) PROBLEMAS RESUELTOS**

En los capítulos anteriores se dieron a conocer las características del software MDSolids, indicando sus unidades y el tipo de problema que se pueden realizar en ellos. En este capítulo se realizarán validaciones de problemas en base teórica de variados módulos utilizando problemas de los textos usados en la mecánica de materiales, indicando el procedimiento que se debe tomar en MDSolids para obtener los resultados.

## **Problema 1:**

Dos barras cilíndricas solidas AB y BC se encuentran soldadas en B y cargadas, si se sabe que P=40 kips, determine el esfuerzo normal promedio en la sección media.

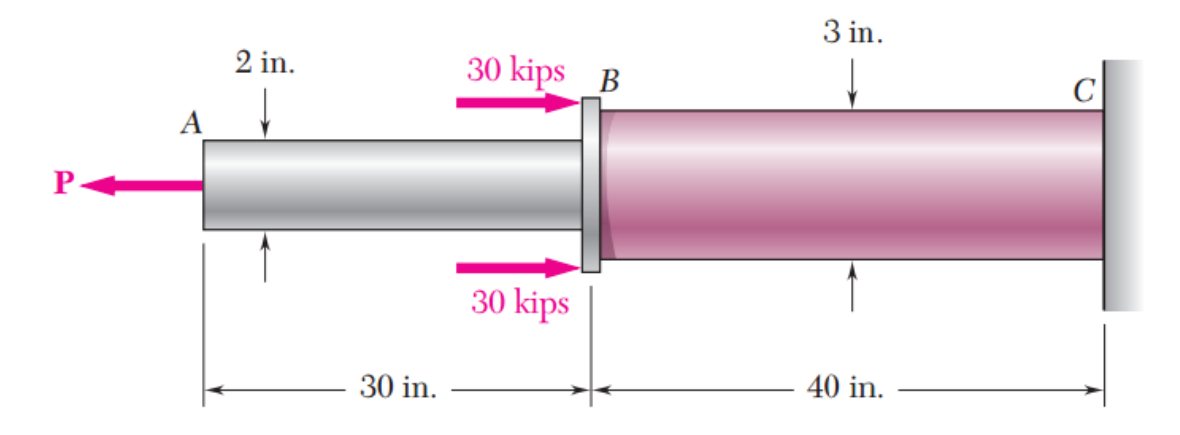

- Haga clic sobre el módulo **Problem Library** (Biblioteca de problemas).
- Despliegue el icono del libro **normal stress** (esfuerzo normal).
- Despliegue **segmented axial members** (miembros cargados axialmente).
- Despliegue **horizontal axial members** (miembros axiales horizontales).
- Haga doble clic sobre la etiqueta **rod diameters specified** (diámetros específicos) de una barra.
- Seleccione el número de segmento de la barra.
- Introduzca los datos y unidades.
- Haga clic en **compute** (calcular).

### *Resultados obtenidos por MDSolids:*

El resultado obtenido por el software coincide con la respuesta del texto, el esfuerzo normal de la barra AB es σ= -2,83 ksi y el de la barra BC es de σ=12,733 ksi.

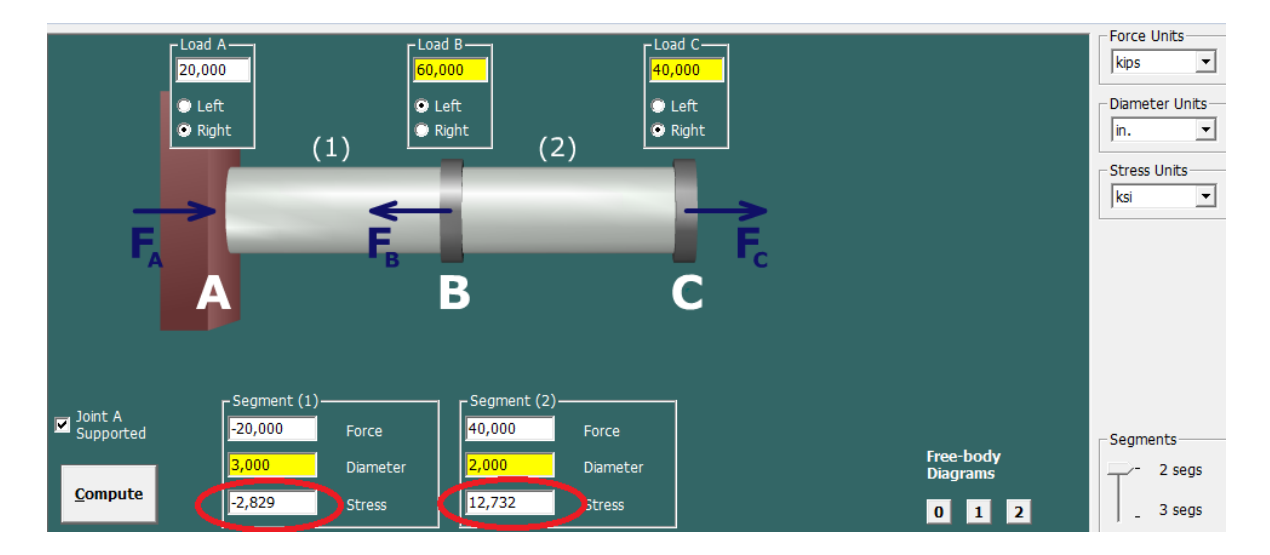

Figura 5.1 Ilustracion de barra cilindrica MDSolids.

El software también entregara el procedimiento a seguir para obtener este ejercicio, el cuadro explicativo se encuentra en la parte superior derecha (ver figura 5.2).

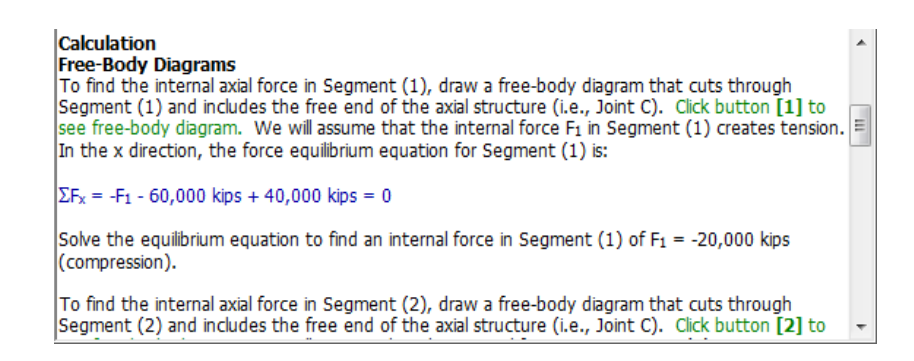

Figura 5.2 Procedimiento de ejercicios MDSolids.

Mecánica de Materiales por Ferdinand P. Beer "et all". 5<sup>ta</sup> México, McGraw-Hill,2010. 788p.

#### **Problema 2:**

Los datos de la tabla siguiente se obtuvieron de un ensayo en tensión con acero de alta resistencia. La muestra de ensayo tenía un diámetro de 0.505 pulg y una longitud calibrada de 2 pulg. En la fractura, el alargamiento entre las marcas de calibración fue 0.12 pulg y el diámetro mínimo fue 0.42 pulg.

Trace la curva esfuerzo-deformación unitaria convencional para el acero y determine el limite proporcional, el módulo de elasticidad, el esfuerzo de fluencia a un desplazamiento de 0.1 por ciento y la reducción porcentual de área.

Tabla 5.1 Datos de ensayo de tracción.

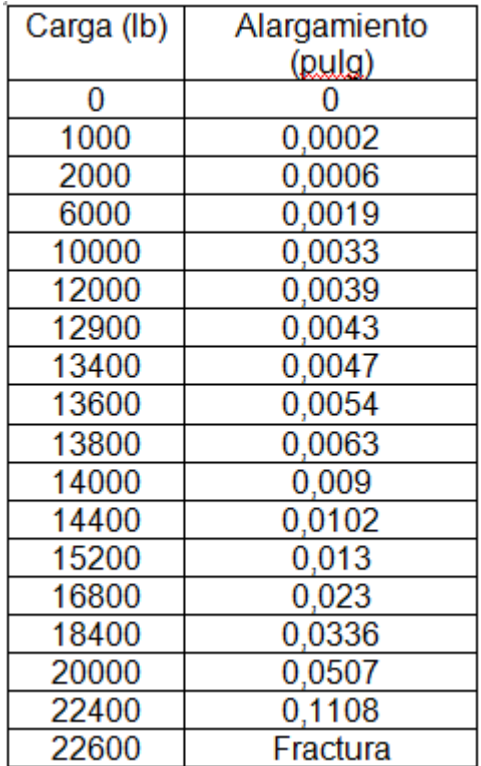

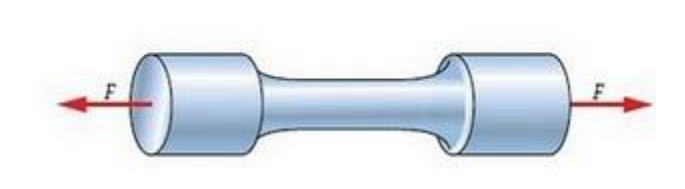

- Haga clic sobre el modulo **Problem Library** (biblioteca de problemas).
- Despliegue el icono del libro **material properties** (propiedades de los materiales).
- Haga doble clic sobre la etiqueta **stress-train curves** (curva esfuerzo deformación)
- Introduzca los datos y unidades
- Haga clic en **Plot** (graficar)

#### *Resultados obtenidos por MDSolids:*

El resultado obtenido por el software coincide con el resultado del texto, además el software entrega la gráfica esfuerzo-deformación (ver figura 5.3 y tabla 5.2).

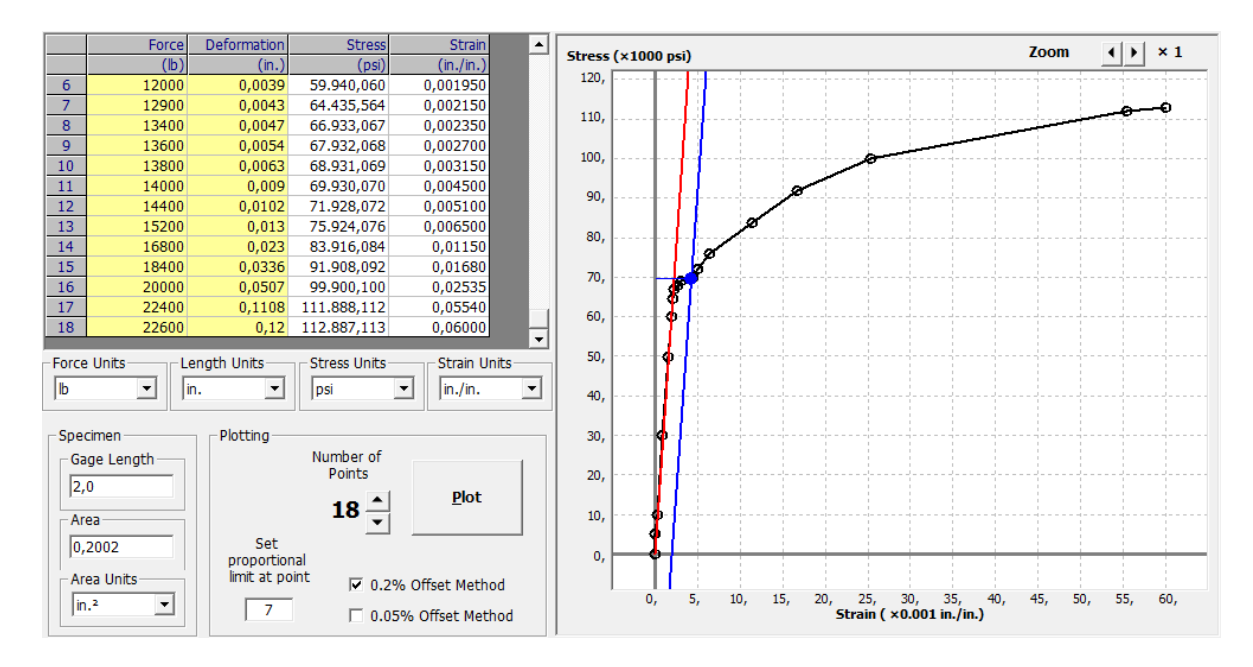

Figura 5.3 Grafica esfuerzo-deformación MDSolids.

| <b>Ultimate Stress</b>       | 112887 psi      |
|------------------------------|-----------------|
| (punto de ruptura)           |                 |
| <b>Proportional Limit</b>    | 64435,6psi      |
| (limite proporcional)        |                 |
| <b>Elastic Modulus</b>       | $30,4X10^6$ psi |
| (módulo de elasticidad)      |                 |
| 0.20% Yield Stress           | 69776,5PSI      |
| (esfuerzo de fluencia)       |                 |
| <b>Percent Elongation</b>    | 6%              |
| (porcentaje de alargamiento) |                 |

Tabla 5.2 Resultados obtenidos por MDSolids.

James M. Gere y Barry J. Goodno. Mecánica de materiales. Séptima edición. Mexico,CENGAGE Learning, 2009,1025p.

#### **Problema 3:**

Determine la fuerza en cada miembro tubular de la armadura y establezca si los miembros están en tensión o en compresión. Si el esfuerzo admisible de cada miembro es de 125 MPa, ¿cuál será el área de la sección transversal mínima de cada miembro?

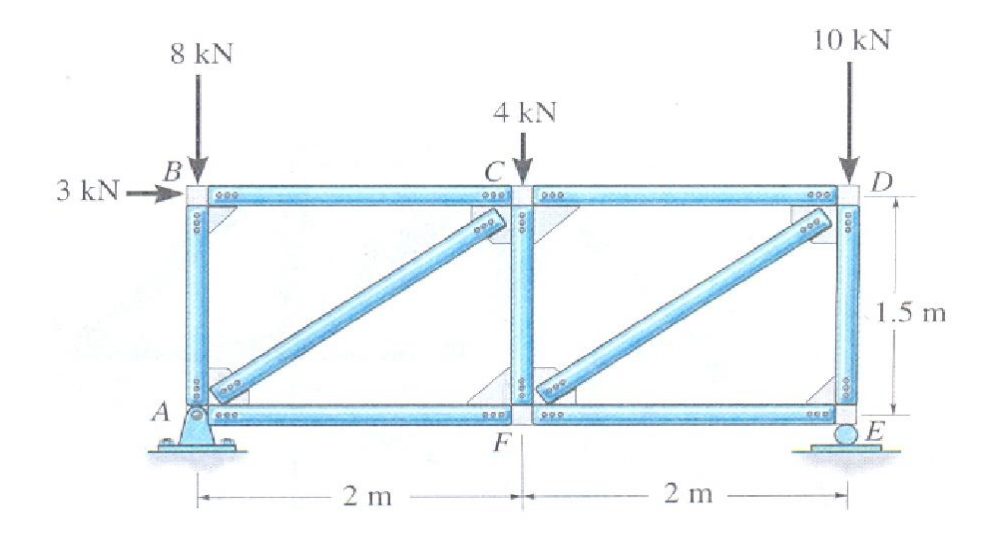

- Haga clic sobre el módulo **Trusses** (armadura).
- Haga doble clic sobre **new truss** (nueva armadura)
- Defina los parámetros de la armadura.
- Haga clic en **créate** (crear) y construya la armadura.
- Haga clic en **supports** (apoyos) y defina su ubicación.
- Haga clic en **loads** (cargas) y defina la ubicación de las fuerzas.
- Haga clic en **compute** (calcular).
- Haga clic en **stress** (esfuerzos) se puede definir el área o el esfuerzo admisible de cada barra.
- Haga clic en **compute** (calcular).

*Resultados obtenidos por MDSolids:* 

El resultado obtenido por el software coincide con el resultado del texto y se pueden apreciar las reacciones de cada barra, además le entrega un color característico a cada barra, para así distinguir la compresión(C), la tensión (T) y los miembros de fuerza cero (ver figura 5.4).

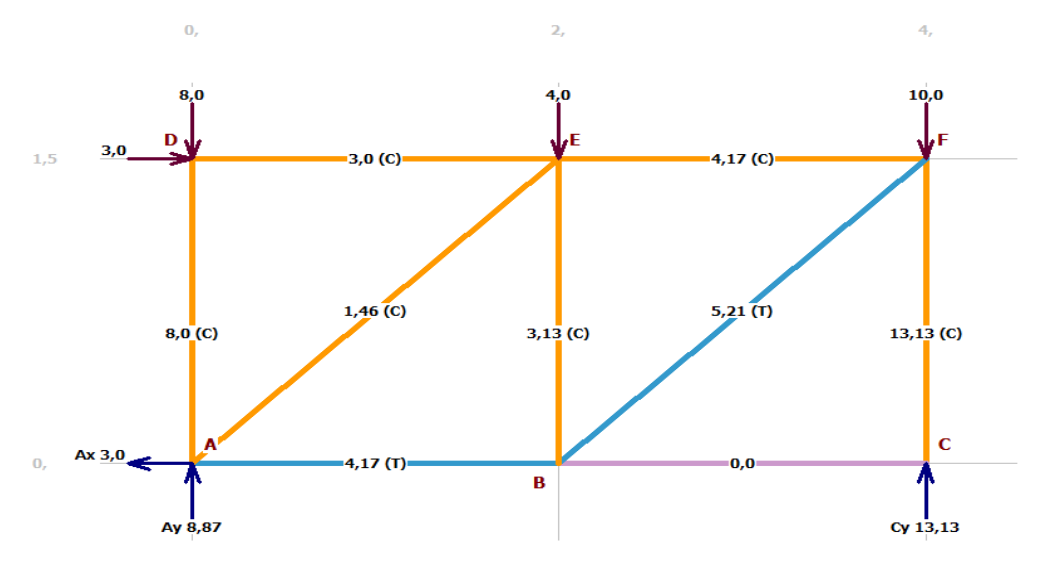

Figura 5.4 Armadura calculada por MDSolids.

Resultado de la opción stress (esfuerzo) muestra el área transversal requerida para cada barra tal como se muestra en la figura 5.5.

| Edit<br>Back  | Print              |                      |                             |  |
|---------------|--------------------|----------------------|-----------------------------|--|
| <b>Member</b> | Force              | Area                 | <b>Stress</b>               |  |
|               | (kN)               | (mm <sup>2</sup> )   | (MPa)                       |  |
| AB            | 4,167              | 33,34                | 124,985                     |  |
| AD            | $-8,000$           | 64,00                | 124,985                     |  |
| <b>AE</b>     | $-1.458$           | 11,66                | 124,985                     |  |
| <b>BC</b>     | 0,000              | 0,00                 | 124,985                     |  |
| <b>BE</b>     | $-3.125$           | 25,00                | 124,985                     |  |
| <b>BF</b>     | 5,208              | 41,66                | 124,985                     |  |
| <b>CF</b>     | $-13,125$          | 105.00               | 124,985                     |  |
| <b>DE</b>     | $-3.000$           | 24,00                | 124,985                     |  |
| rr B          | 1.407              | nn na                | $\overline{AB}$             |  |
|               | <b>Force Units</b> | Area Units           | <b>Stress Units</b>         |  |
| Compute       | kN<br>▼            | mm <sup>2</sup><br>▼ | MPa<br>$\blacktriangledown$ |  |

Figura 5.5 Herramienta stress MDSolids.

Russel C. Hibbeler. Mecánica Vectorial para Ingenieros Estática. Decima edición, MÉXICO, PEARSON Educación Hall, 2004. 656p.

### **Problema 4:**

Un conjunto cilíndrico que consiste de un núcleo de latón y una cubierta de aluminio se comprime por una carga P. Las longitudes de la cubierta de aluminio y del núcleo de latón son 350 mm, el diámetro del núcleo es de 25 mm y su diámetro exterior es 40 mm. Además, los módulos de elasticidad de aluminio y el latón son 72 GPa y 100 GPa, respectivamente.

¿Cuál es la carga máxima permisible, si los esfuerzos permisibles en el aluminio y el latón son 80 MPa y 120 MPa, respectivamente?

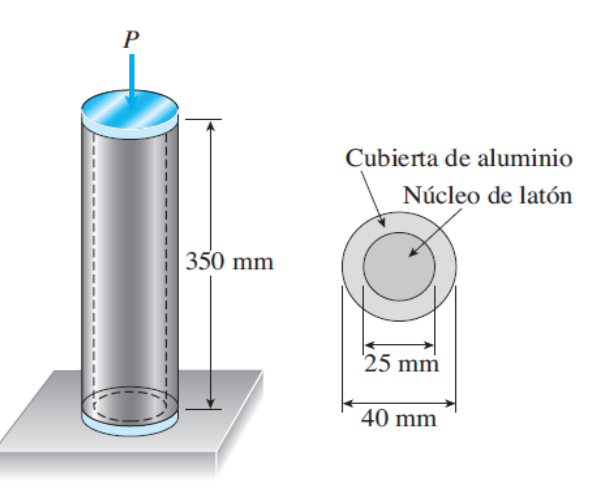

- Haga clic sobre el módulo **Indeterminate axial Structures** (estructuras estáticamente indeterminadas)
- Haga doble clic en barra de menú en **analysis options** (opciones de análisis)
- Seleccionar la opción **coaxial bars** (barras coaxiales).
- Introduzca los datos y unidades.
- Para las variables que se van a calcular deje las casillas en blanco
- Haga clic en **compute** (calcular).
- Seleccionar la opción **show equations** (ver ecuaciones) para ver el procedimiento teórico.

#### *Resultados obtenidos por MDSolids:*

Los resultados coinciden con respecto al entregado por el texto siendo la carga máxima de 116,6 kN (ver figura 5.6).

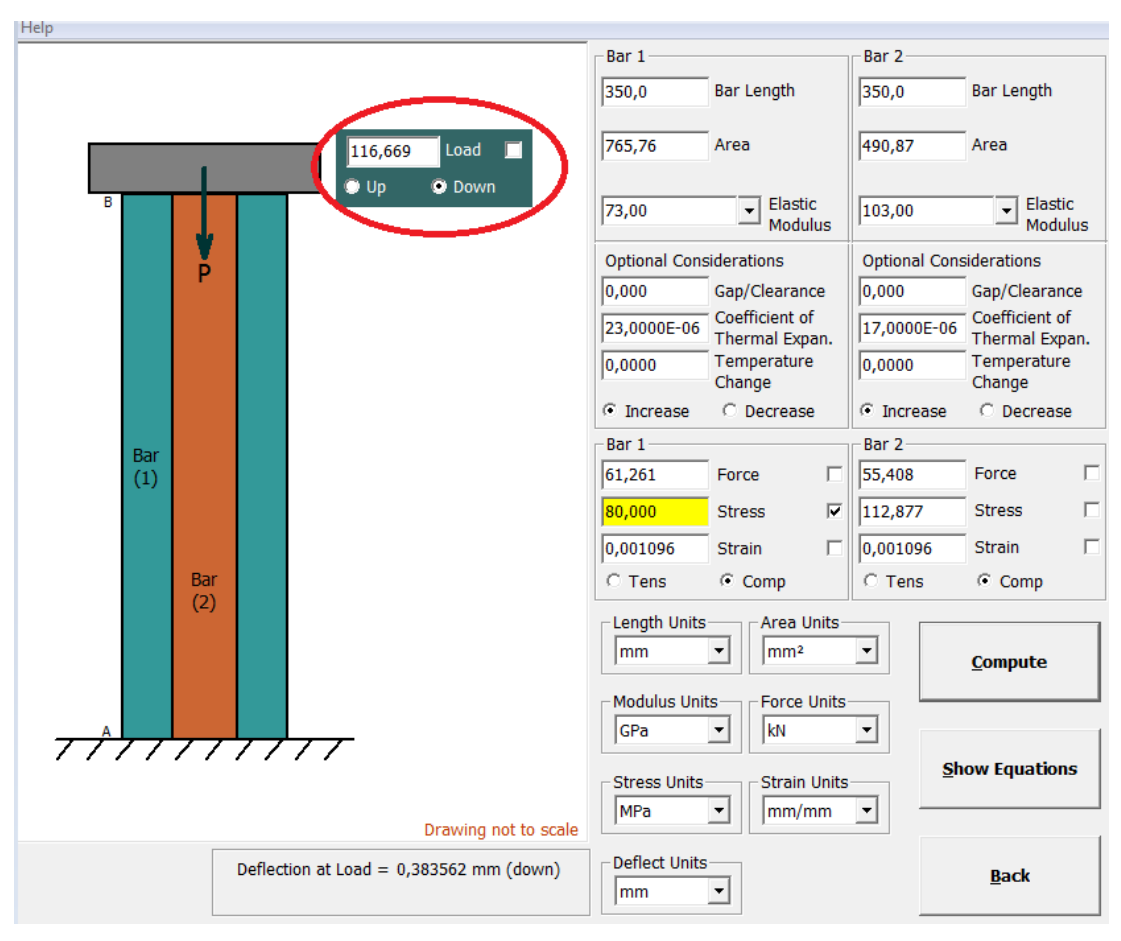

Figura 5.6 Módulo Indeterminate axial

James M. Gere y Barry J. Goodno. Mecánica de materiales. Séptima edición. Mexico,CENGAGE Learning, 2009,1025p.

#### **Problema 5:**

Un eje escalonado ABCD que consiste en segmentos circulares sólidos se somete a tres pares de torsión, como se muestra en la figura. Los pares de torsión tienen magnitudes de 12,5 kip-pulg, 9,8 kip-pulg y 9,2 kip-pulg. La longitud de cada segmento es de 25 pulg y los diámetros de los segmentos son de 3,5 pulg, 2,75 pulg y 2,5 pulg. El material es acero con módulo de elasticidad en cortante G=  $11,6x10^3$  ksi.

- a) Calcule el esfuerzo cortante máximo en el eje.
- b) Calcule el ángulo de torsión en el extremo D.

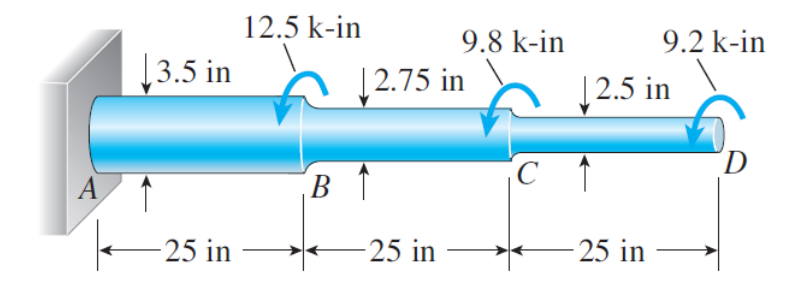

- Haga clic sobre el modulo **general anlysis** (análisis general)
- Haga doble clic sobre el menú en **analysis options** (opciones de análisis) seleccionar la opción **torsional deformation** (torsión deformación).
- Seleccione la cantidad de elementos a utilizar.
- Introduzca los datos y unidades.
- Haga clic en **compute** (calcular).

#### Resultados obtenidos por MDSolids.

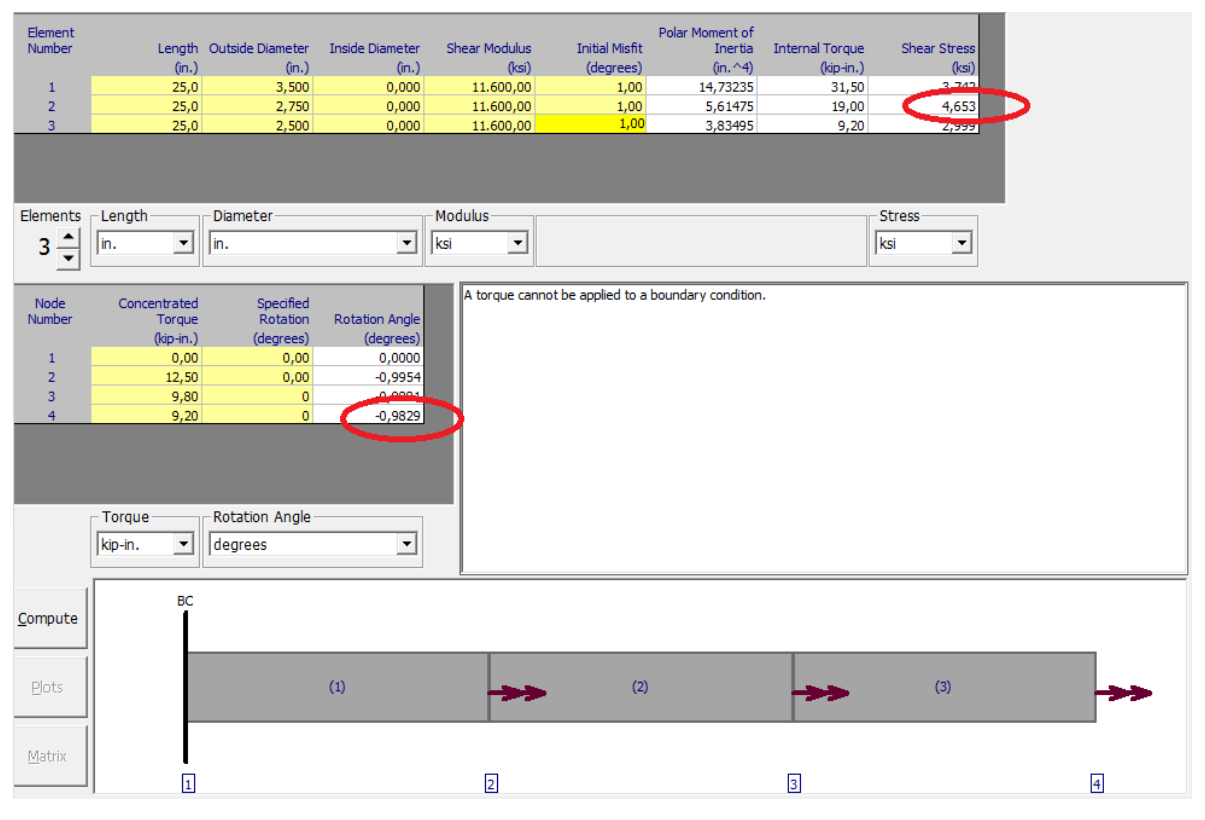

Figura 5.7 Módulo general anlysis, torsional deformation.

- a) El esfuerzo cortante máximo en el eje está ubicado en la sección (2) del eje (ver figura 5.7) dando como resultado Ƭ=4,6 ksi.
- b) El ángulo de torsión que se encuentra en el extremo D es de α =0,98 grados.

Los resultados coinciden de manera aceptable con respecto al entregado por el texto.

James M. Gere y Barry J. Goodno. Mecánica de materiales. Séptima edición. Mexico,CENGAGE Learning, 2009,1025p.

#### **Problema 6:**

Al desmontar una rueda para cambiar un neumático, un conductor aplica fuerza P=25 lb en los extremos de dos de los brazos de una llave de cruz. La llave está hecha de acero con módulo de elasticidad en cortante G=11.4x10<sup>6</sup> psi. Cada brazo de la llave tiene longitud de 9 Pulg y tiene una sección transversal circular solida con diámetro Ø=0.5 Pulg.

Determine el esfuerzo cortante máximo en el brazo que gira la tuerca del birlo.

Determine el ángulo de torsión (en grados) de este mismo brazo.

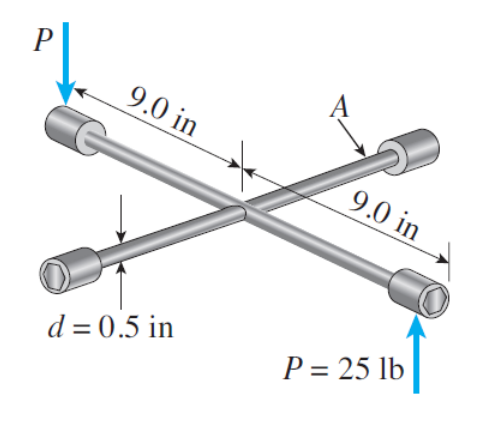

- Haga clic sobre el modulo **Torsión**
- Haga doble clic sobre el menú en **Analysis Options** (opciones de análisis) seleccionar la opción **Torsión Simple**.
- Introduzca los datos y unidades.
- Para las variables que se van a calcular deje las casillas en blanco.
- Haga clic en **compute** (calcular).

#### *Resultados obtenidos por MDSolids.*

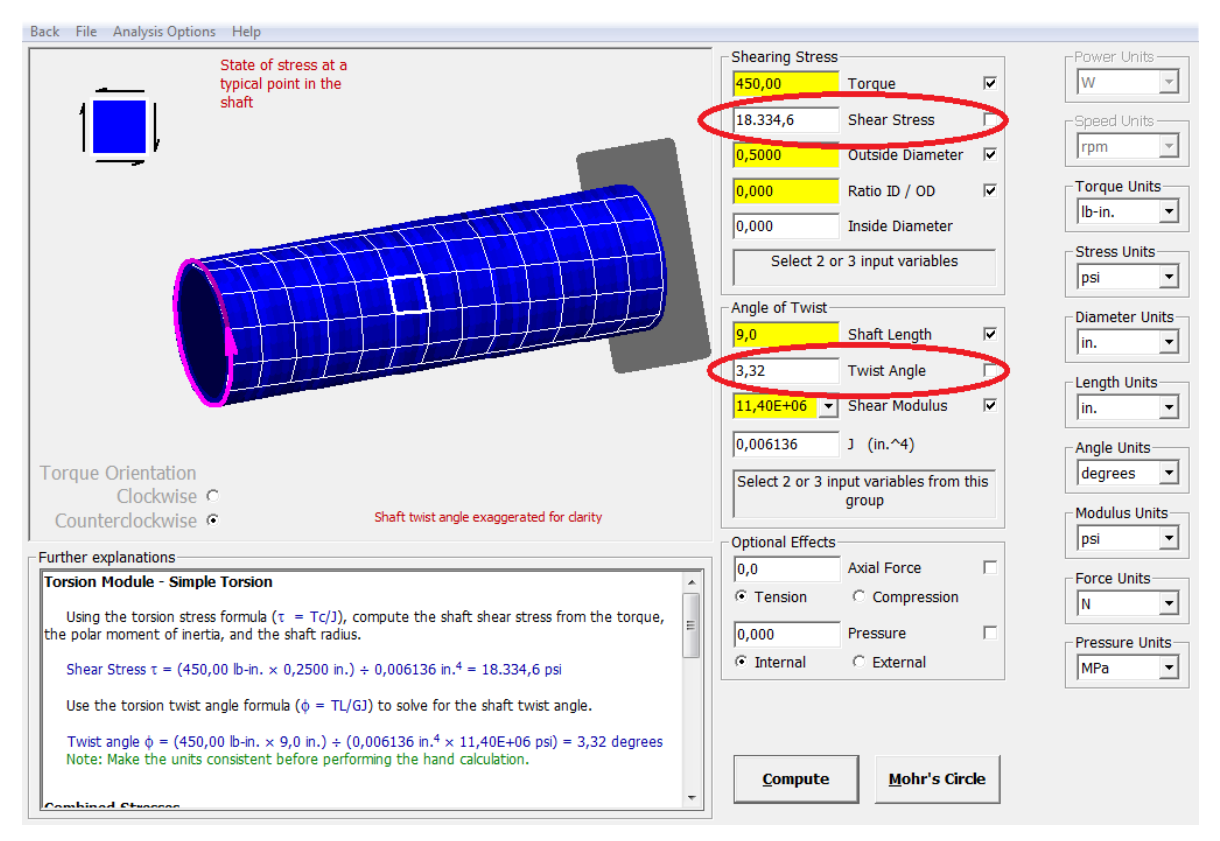

Figura 5.8 Módulo torsion MDSolids.

El esfuerzo de corte es entregado por el programa en las casilla llamada shear stress(esfuerzo de corte) su valor es de Ƭ=18334 psi y su ángulo de torsion es de α=3,32°.

Los resultados coinciden de manera aceptable con respecto al entregado por el texto.

James M. Gere y Barry J. Goodno. Mecánica de materiales. Séptima edición. Mexico,CENGAGE Learning, 2009,1025p.

#### **Problema 7:**

¿Cuál es la potencia máxima que puede suministrar un eje hueco de hélice (diámetro exterior de 50 mm, diámetro interior de 40 mm y módulo de elasticidad en corte de 80 GPa) que gira a 600 rpm si el esfuerzo cortante permisible es de  $T<sub>Adm</sub>$  = 100 MPa y la razón de torsión permisible es θ= 3 grado/m?

#### *Procedimiento de solución con MDSolids:*

- Haga clic sobre el módulo **Torsión**
- Haga doble clic sobre el menú en **analysis options** (opciones de análisis) seleccionar la opción **power shafts** (potencia en el eje).
- Introduzca los datos y unidades.
- Para las variables que se van a calcular deje las casillas en blanco. Haga clic en **compute** (calcular).

#### *Resultados obtenidos por MDSolids.*

La potencia máxima que se puede suministrar en el eje hueco es de 91,047 kW. Los resultados coinciden de manera aceptable con respecto al entregado por el texto.

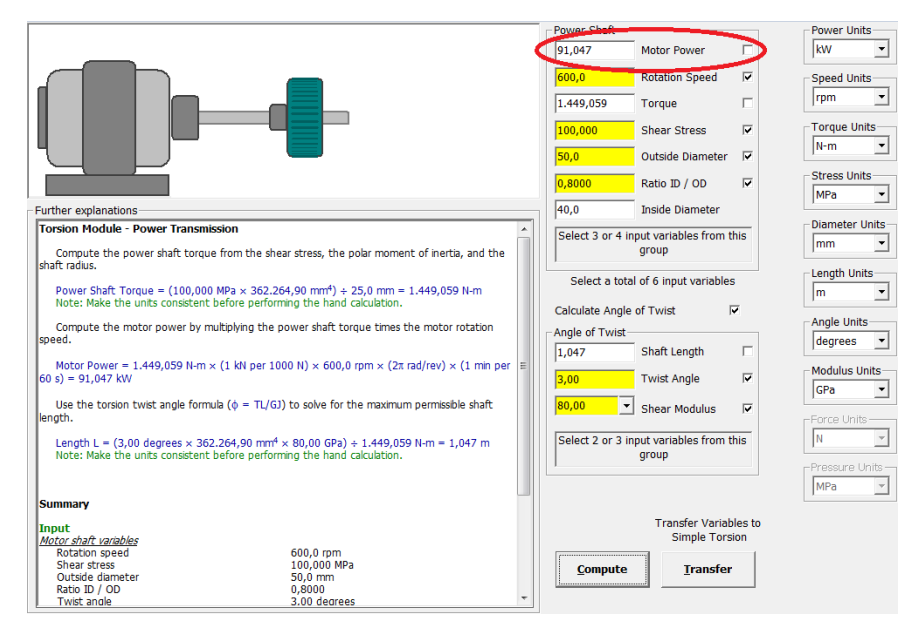

Figura 5.9 Módulo torsion MDSolids.

James M. Gere y Barry J. Goodno. Mecánica de materiales. Séptima edición. Mexico,CENGAGE Learning, 2009,1025p.

Para la viga y las cargas que se muestran en la figura, determine el esfuerzo normal máximo debido a la flexión sobre un corte transversal en C.

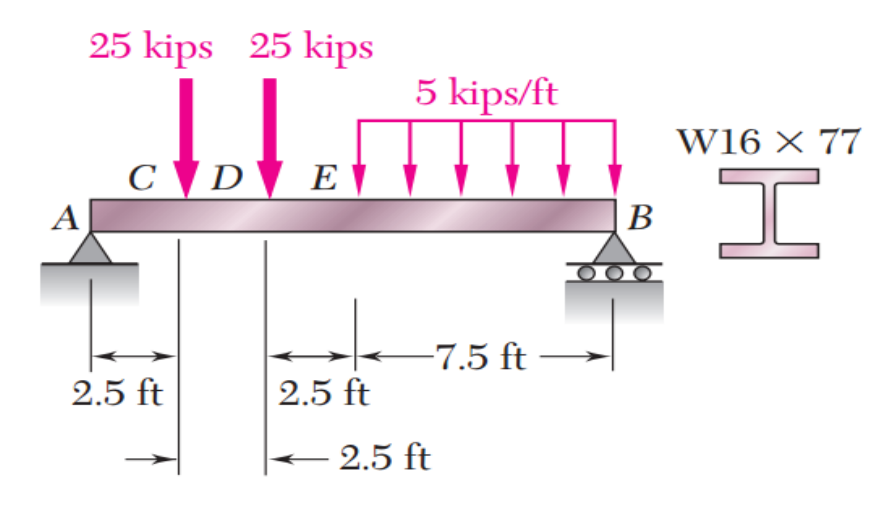

- Haga clic sobre el módulo **Determinate Beams** (vigas estáticamente determinadas).
- Seleccione la situación de estudio de la viga para el análisis.
- $\bullet$  Introduzca la dimensión de la viga y la posición de los soportes.
- Haga clic en el tipo de carga que quiera aplicar e indique su coordenada.
- El software le entregara inmediatamente los diagramas y sus resultados.
- Haga clic en **option** y selecciones **design** (Diseñar).
- Haga clic en **cross section** (sección transversal) y Seleccione el perfil estructural correspondiente a la viga.
- Agregar la coordenada del punto a evaluar.
- Hacer clic en **normal stress** (esfuerzo normal).

#### *Resultados obtenidos por MDSolids.*

El esfuerzo normal máximo debido a la flexión sobre un corte transversal en el punto C es de σ= 10,452 ksi (ver figura 5.10).

Los resultados coinciden de manera aceptable con respecto al entregado por el texto.

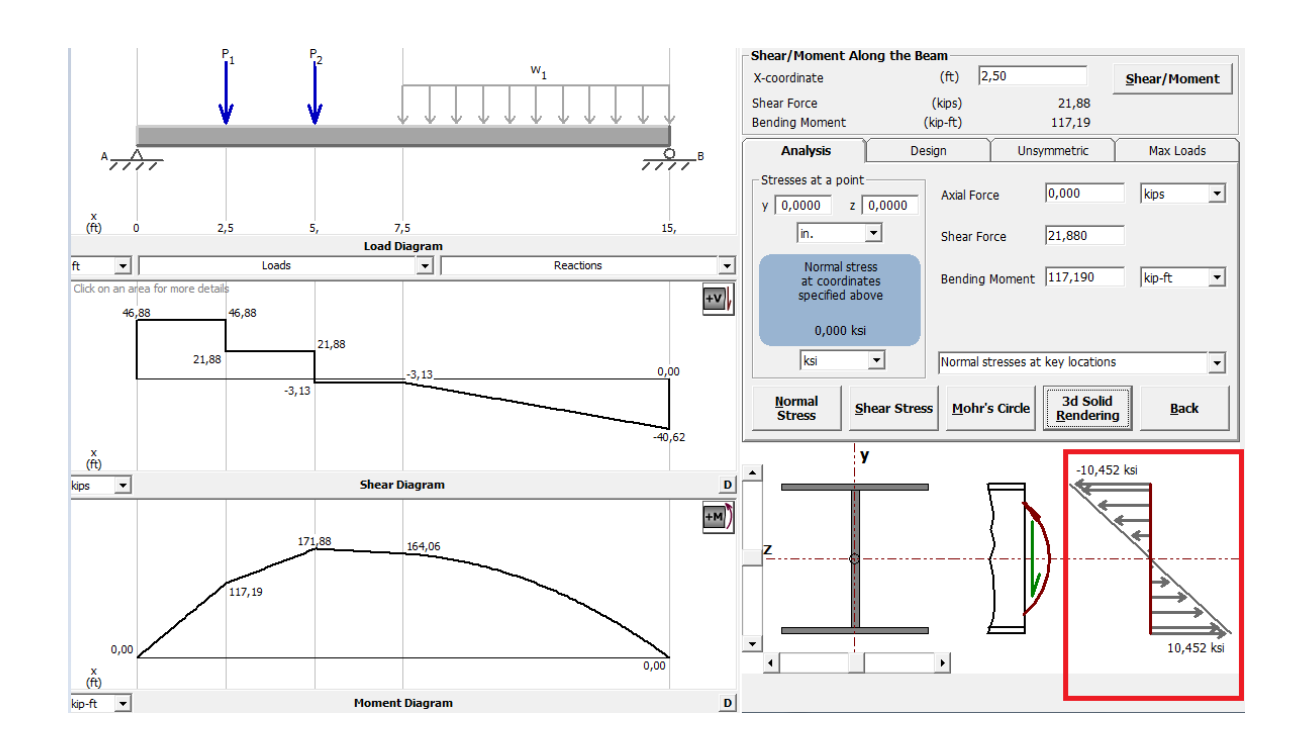

Figura 5.10 Módulo Determinate Beams

Mecánica de Materiales por Ferdinand P. Beer "et all". 5<sup>ta</sup> México, McGraw-Hill,2010. 788p.

Calcule la distancia Y al centroide C de la sección en canal que se muestra en la figura si a= 6 Pulg, b=1 Pulg y  $c=2$  Pulg.

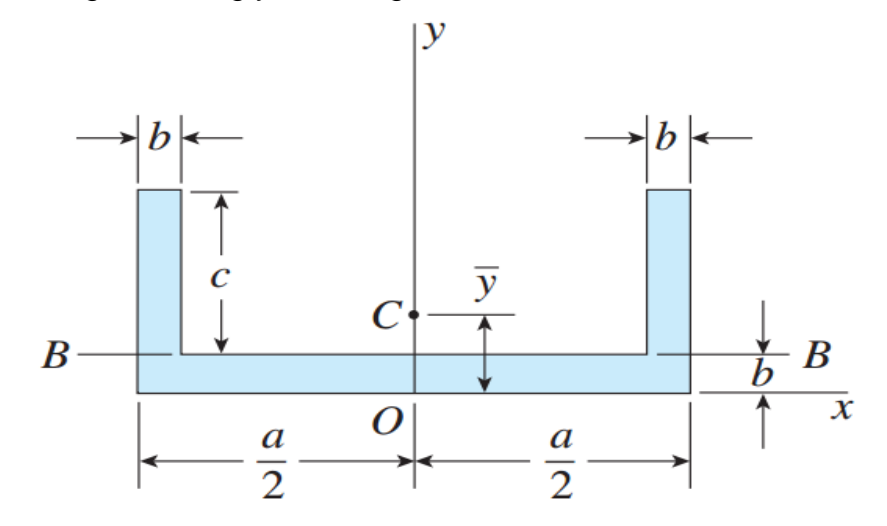

- Haga clic sobre el módulo **Section Properties** (propiedades de la sección).
- Haga doble clic sobre **flanged** y selecciones el tipo de perfil que desea.
- Introduzca los datos y unidades.
- Haga clic en **compute** (calcular).

#### *Resultados obtenidos por MDSolids.*

La distancia Y al centroide C es de 1,1 Pulg , como se muestra en la figura 5.11. Los resultados coinciden de manera aceptable con respecto al entregado por el texto.

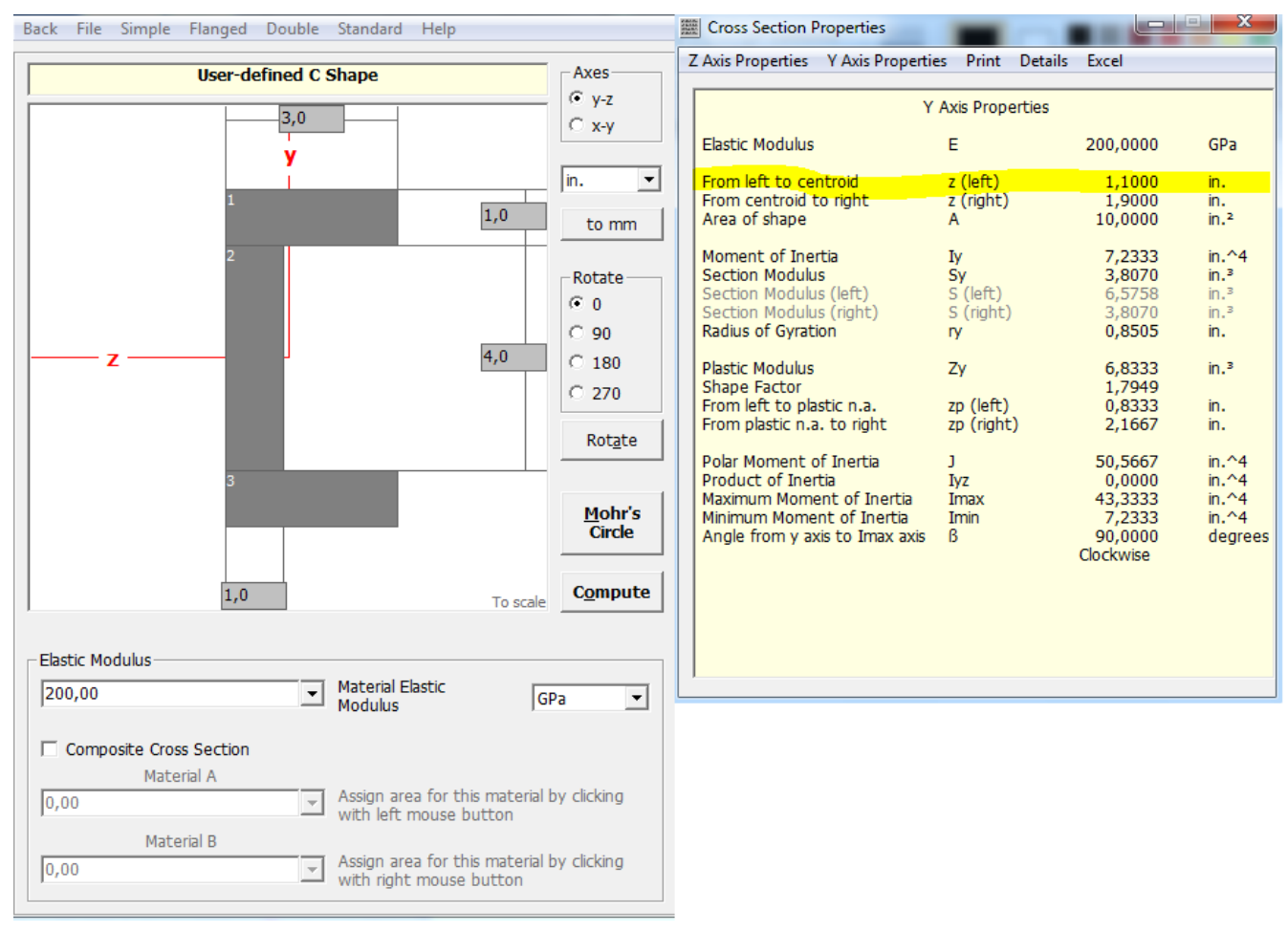

Figura 5.11 Módulo section properties MDSolids.

James M. Gere y Barry J. Goodno. Mecánica de materiales. Séptima edición. Mexico,CENGAGE Learning, 2009,1025p.

#### **Problema 10:**

Un elemento en esfuerzo plano está sometido a esfuerzos  $\sigma_x$ =4750 psi,  $\sigma_y$ =1200 psi y T<sub>xy</sub>=950 psi, determine los esfuerzos que actúan sobre un elemento orientado a un ángulo de α=60° desde el eje x, donde el ángulo o es positivo cuando va en el sentido de las manecillas del reloj.

Muestre que estos esfuerzos en un diagrama de un elemento orientado según el ángulo α.

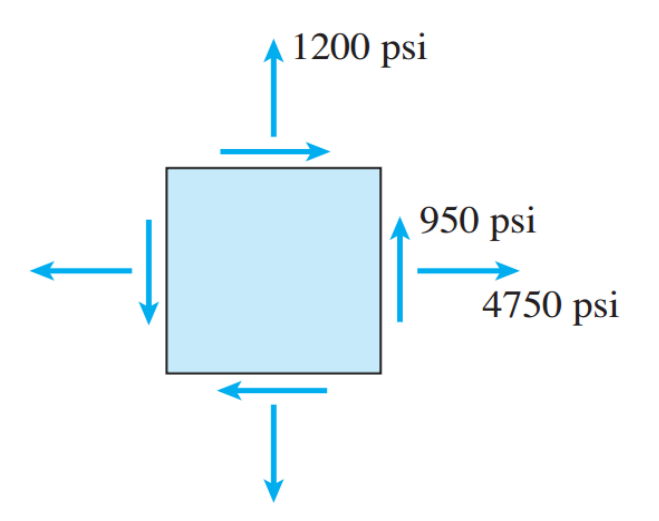

- Haga clic sobre el módulo **Circle Mohrs (Circulo de Mohrs)**
- Haga doble clic sobre el menú en **analysis options** (opciones de análisis) seleccionar la opción **Plane stress** (esfuerzo plano).
- Introduzca los datos y unidades.
- Haga clic en **compute** (calcular).

#### *Resultados obtenidos por MDSolids.*

El programa MDSolids obtiene los diagramas y entrega la orientación automáticamente.

Los esfuerzos son:

 $\sigma_{\text{n}}$ =2910,2 psi ; T<sub>nt</sub> = -2012,2 psi

El diagrama del elemento con un ángulo de α=60° se muestra en un cuadro rojo tal como se muestra en la figura 5.12.

Los resultados coinciden de manera aceptable con respecto al entregado por el texto.

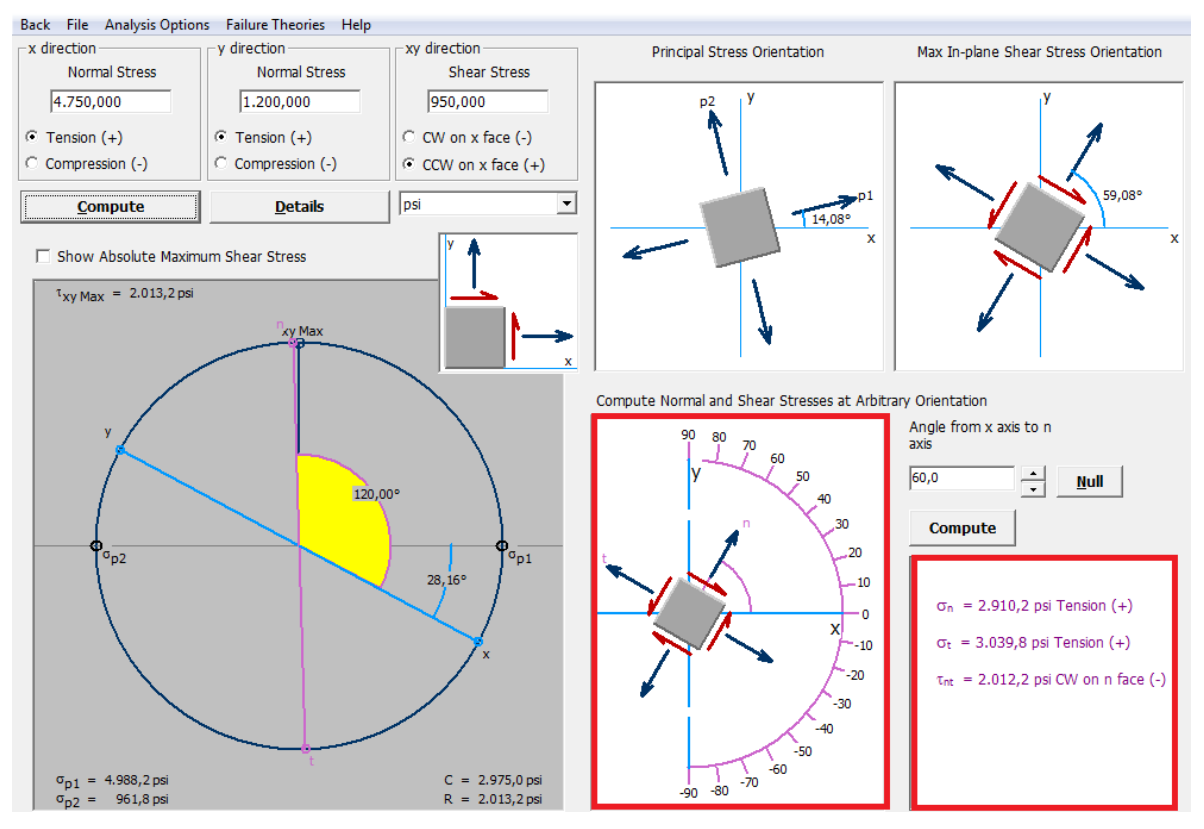

Figura 5.12 Circulos de Mohrs, diagrama resulto

James M. Gere y Barry J. Goodno. Mecánica de materiales. Séptima edición. Mexico,CENGAGE Learning, 2009,1025p.

#### **Problema 11**

La barra compuesta de acero A-36 está hecha de dos segmentos AB y BD que tienen áreas transversales de A<sub>AB</sub> = 1 pulg<sup>2</sup> y A<sub>BD</sub> = 2 pulg<sup>2</sup>. Determine el desplazamiento vertical del extremo A y el de B respecto a C.

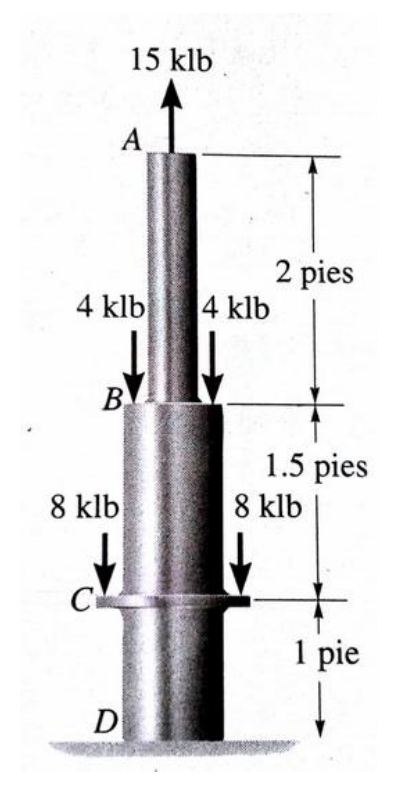

- Haga clic sobre el módulo **Problem Library** (Biblioteca de problemas).
- Despliegue el icono del libro **normal stress** (esfuerzo normal).
- Despliegue **segmented axial members** (miembros cargados axialmente).
- Despliegue **verticaal axial members** (miembros axiales verticales).
- Haga doble clic sobre la etiqueta **rod areas specified** (area específicada de una barra).
- Seleccione el número de segmento de la barra.
- Introduzca los datos y unidades.
- Haga clic en **compute** (calcular).

El desplazamiento vertical del extremo A se muestra en la ilustración con el nombre sección (1), con una deformación vertical de 0,01241 pulg y el desplazamiento de B respecto a C se aprecia en la sección (2) con un desplazamiento de 0,002172 pulg (ver figura 5.13).

Los resultados coinciden de manera aceptable con respecto al entregado por el texto.

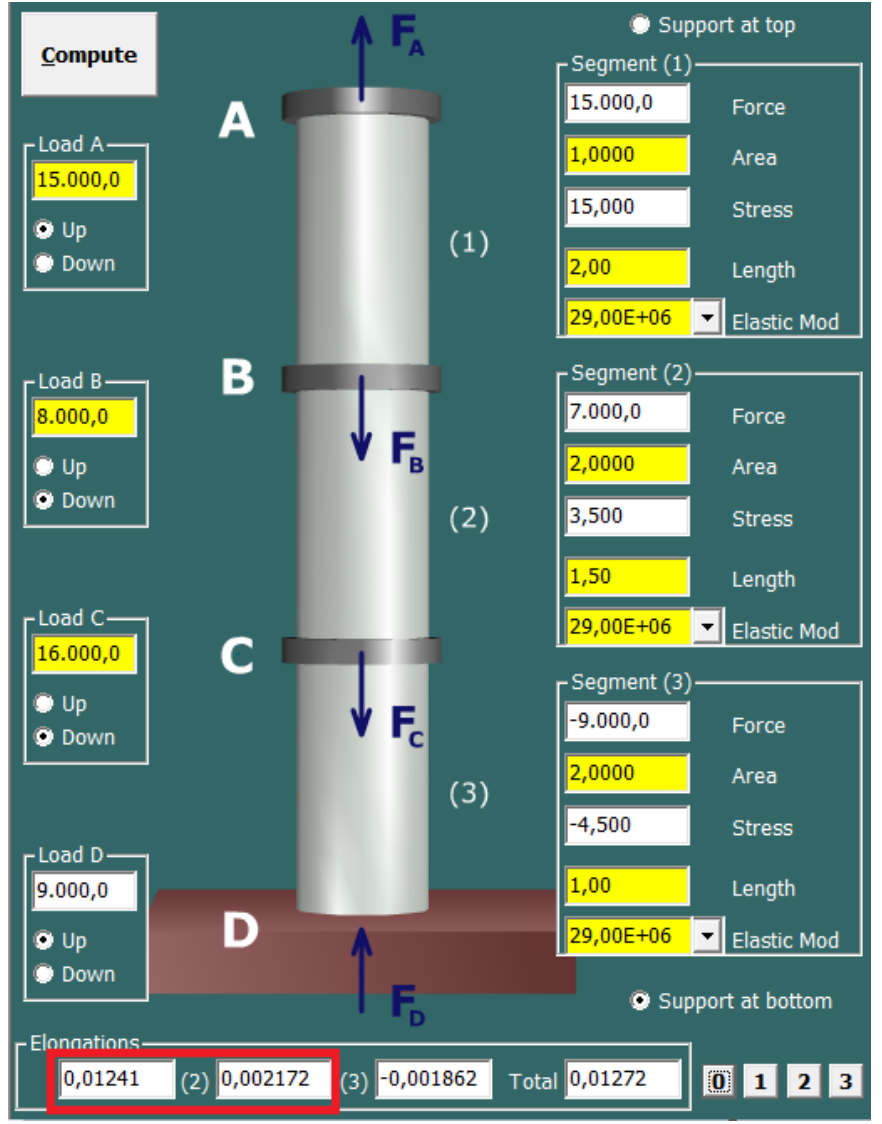

Figura 5.13 Desplazamiento vertical de una barra por MDSolids.

Russel C. Hibbeler. Mecánica de Materiales. Secta edición, MÉXICO, PEARSON Educación, 2006. 896p.

#### **Problema 12**

El tubo cuadrado tiene paredes de 0,5 pulg de espesor, y es de aleación de aluminio 2014-T6; empotrado en su en su extremo inferior y articulado en su extremo superior. Determine la carga axial máxima que puede soportar.

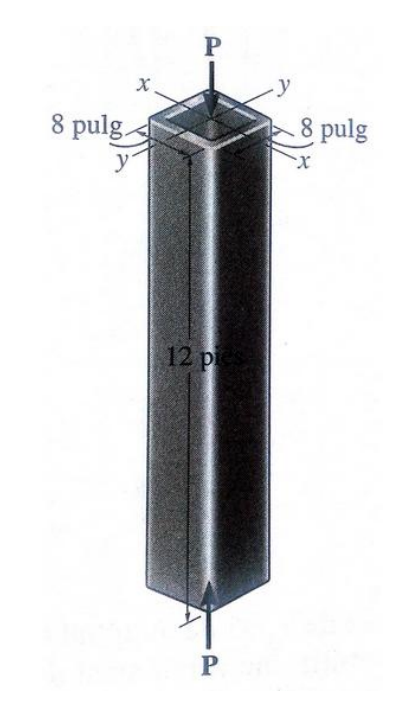

- Haga clic sobre el módulo **Columns** (columnas).
- Selecciones el tipo de perfil a utilizar en la herramienta **cross section** (sección transversal).
- Expecifique el tipo de fijacion de la columna en los extremo de la columna en la opcion **fixity at top** (fijacion en la parte superior) y **fixity at botton** (fijacion en la parte inferior).
- Despliegue **vertical axial members** (miembros axiales verticales).
- Marque en **column lenght** (longitud de columna) e ingrese valor.
- Marque el tipo de material utilizado en la columna.
- Haga clic en **compute** (calcular).

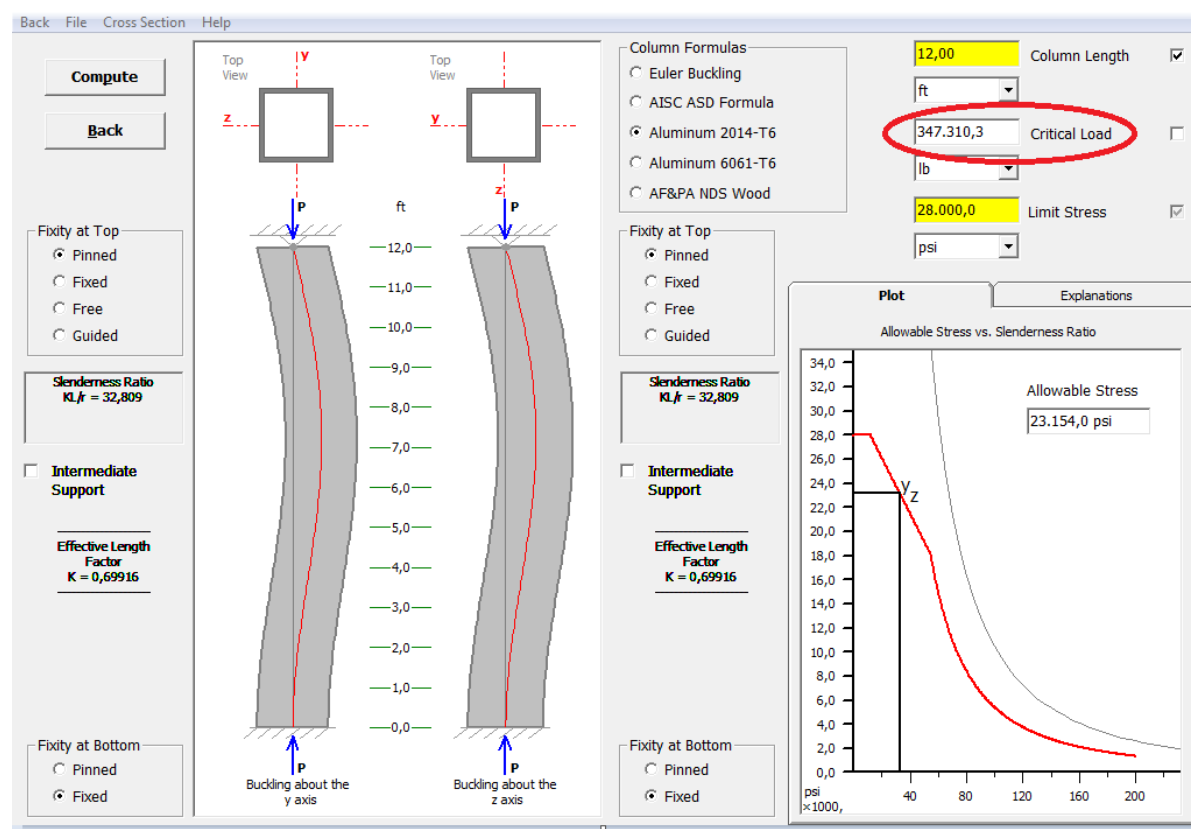

#### *Resultados en MDSolids:*

Figua 5.14 Columna simulada por MDSolids.

La carga axial máxima que puede soportar esta columna se mostrara en la casilla de **Critical load** (carga crítica), el valor obtenida por el programa es de P=347310,3 lb (ver figura 5.14).

Los resultados coinciden de manera aceptable con respecto al entregado por el texto.

Russel C. Hibbeler. Mecánica de Materiales. Secta edición, MÉXICO, PEARSON Educación, 2006. 896p.

#### **Problema 13:**

El recipiente cilíndrico a presión tiene un radio interior de 1,25 m, y el espesor de su pared es de 15 mm .El recipiente fabricado con placas de aceros soldadas en la unión de 45<sup>°</sup>.Determine los componentes de esfuerzo normal y cortante a lo largo de esta unión, si el recipiente está sujeto a una presión interna de 8 MPa.

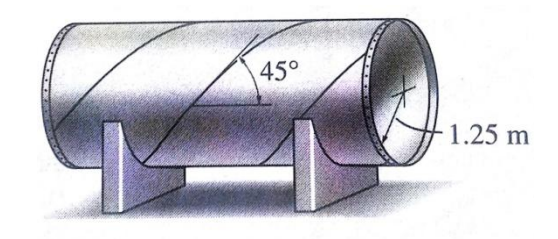

- Haga clic sobre el módulo **Pressure vessels** (Recipente a presion de paredes delgadas).
- Selecciones el tipo de recipiente a presion.
- Marque e ingrese los datos de entrada.
- Haga clic en **compute** (calcular).

#### *Resultado obtenidos por MDSolids:*

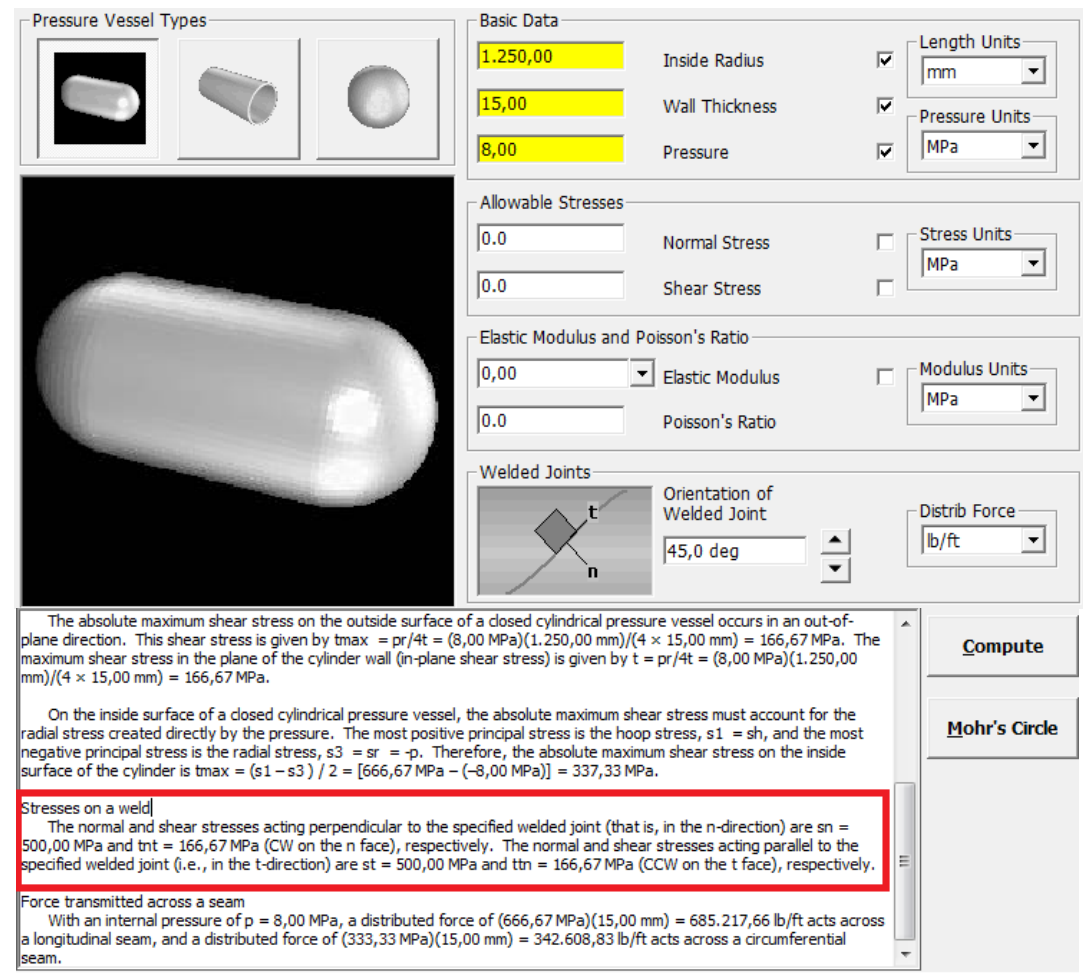

Figura 5.15 Módulo Pressure vessels

El esfuerzo normal y tangencial que actúan perpendicularmente a la unión soldada especificada (es decir, en la dirección n) son  $\sigma_{\rm n}$  = 500,00 MPa y T= 166,67 MPa (sentido horario en la cara n), respectivamente.

 El esfuerzo normal y tangencial que actúan en paralelo a la junta soldada especificado (es decir, en la dirección t) son  $\sigma_t$  = 500,00 MPa y T = 166,67 MPa (sentido anti horario en la cara t), respectivamente (ver figura 5.15).

Los resultados coinciden de manera aceptable con respecto al entregado por el texto.

Russel C. Hibbeler. Mecánica de Materiales. Secta edición, MÉXICO, PEARSON Educación, 2006. 896p.

#### **Problema 14**

La barra en la figura tiene un ancho constante de 35 mm y un espesor de 10 mm. Determine el esfuerzo normal promedio máximo en la barra cuando ella está sometida a las cargas mostradas.

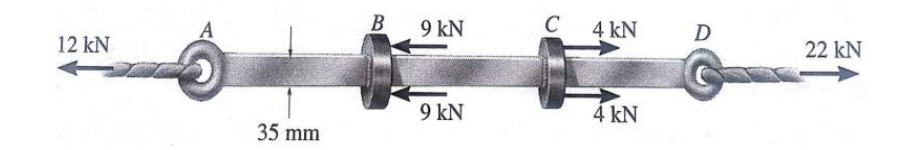

*Procedimiento de solución con MDSolids:* 

- Haga clic sobre el módulo **Problem Library** (Biblioteca de problemas).
- Despliegue el icono del libro **normal stress** (esfuerzo normal).
- Despliegue **segmented axial members** (miembros cargados axialmente).
- Despliegue **horizontal axial members** (miembros axiales horizontales).
- Haga doble clic sobre la etiqueta **rod areas specified** (área especificada de una barra).
- Seleccione el número de segmento de la barra e Introduzca los datos y unidades.
- Haga clic en **compute** (calcular).

*Resultados obtenidos por MDSolids:* 

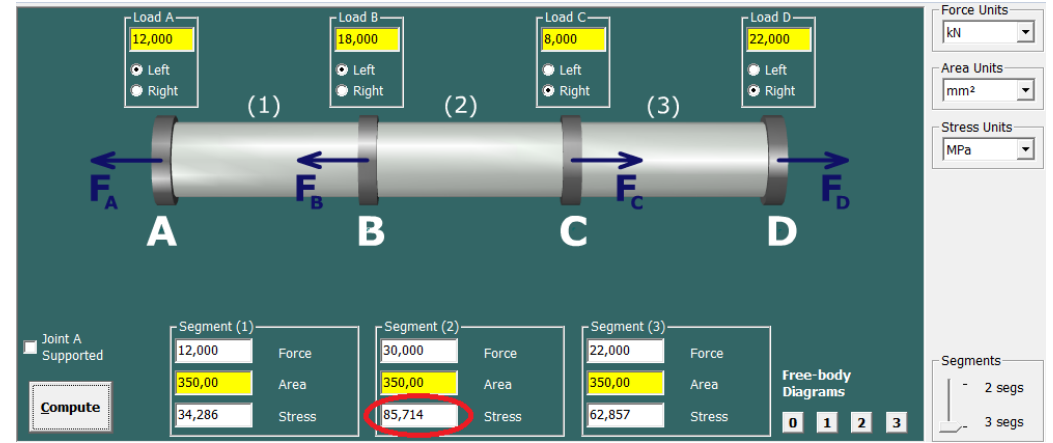

Figura 5.16 Deformacion de una barra orizontal MDSolids.

El esfuerzo normal promedio máximo es apreciado en la sección (2) de la barra con un  $\sigma_{\rm n}$  = 85,714 MPa.

Los resultados coinciden de manera aceptable con respecto al entregado por el texto.

Russel C. Hibbeler. Mecánica de Materiales. Secta edición, MÉXICO, PEARSON Educación, 2006. 896p.

#### **Problema 15**

Las rosetas de deformación de 60° se montan en una viga. Cada galga se tiene las siguientes lecturas:  $\epsilon_a = 250$  micras,  $\epsilon_b = -400$  micras,  $\epsilon_c = 280$  micras. Determine las deformaciones unitarias principales en el plano y) la deformación unitaria cortante máxima.

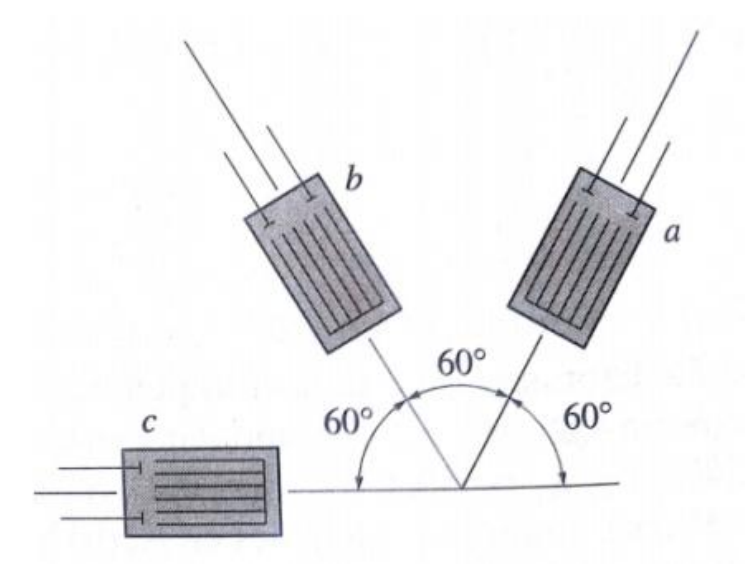

- Haga clic sobre el módulo **Circle Morh**(Círculo de Mohrs).
- Haga clic sobre **Analysis Options** (Opciones de análisis)
- seleccione **strain rossettes** (Galgas extensiometricas), luego seleccione el tipo de banda extensiometrica correspondiente al problema.
- Ingrese el valor de las deformaciones, especificando entre elongación o contracción de cada galga.
- Haga clic en **compute** (calcular).

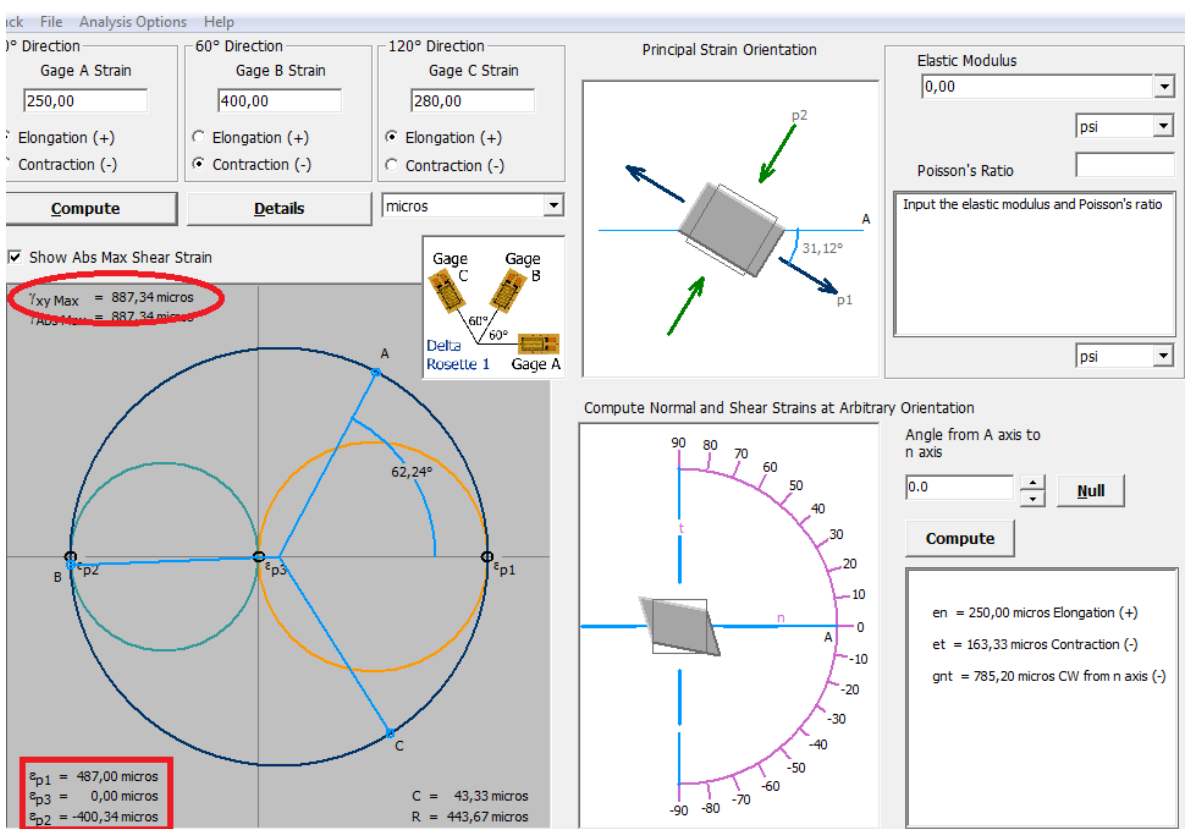

#### *Resultado obtenido por MDSolids:*

Figura 5.17 Módulo Circulo mohrs, strain rossettes

Las deformaciones obtenidas fueron  $\epsilon_1$  = 487 micras  $\epsilon_2$ =-400 micras  $\epsilon_3$ = 0 y un

 $T_{\text{max}}$  =887,34 micras.

Los resultados coinciden de manera aceptable con respecto al entregado por el texto.

Russel C. Hibbeler. Mecánica de Materiales. Secta edición, MÉXICO, PEARSON Educación, 2006. 896p.

#### **CONCLUSIÓN**

El Seminario de Título presentó el estudio del software educacional MDSolids versión 4.10 generando un manual para la instrucción del programa, a la vez creando una herramienta de estudio complementario en lo que respecta a la resolución de problemas y ejercicios.

Al término del presente Seminario, se puede manifestar el logro de los objetivos planteados, se abordaron distintas características del programa, como su interfaz, diseño y lo amigable que puede ser con el estudiante, también se realizaron validaciones de problemas contenidos en textos comúnmente usados en los cursos de mecánica de materiales, esto ayudara a verificar los cálculos realizados a mano, detectando los errores.

Se puede agregar que el software tiene algunas limitaciones en lo que respecta a resolución de ejercicios específicos, lo cual demuestra que es un software educacional y no un software profesional de ingeniería, pero esto no quiere decir que sea un software deficiente, si no al contrario, es una gran herramienta de apoyo que abarca la mayoría de los tópicos de la mecánica de materiales.

MDSolids puede evolucionar aún más en las próximas versiones, esperamos que la realización del manual en español facilite el uso de este software a los estudiantes y sea de gran utilidad para sus estudios.

- Russel C. Hibbeler. Mecánica de Materiales. Secta edición, MÉXICO, PEARSON Educación, 2006. 896p.
- Russel C. Hibbeler. Mecánica Vectorial para Ingenieros Estática. Decima edición, MÉXICO, PEARSON Educación Hall, 2004. 656p.
- James M. Gere y Barry J. Goodno. Mecánica de materiales. Séptima edición. Mexico,CENGAGE Learning, 2009,1025p.
- Mecánica de Materiales por Ferdinand P. Beer "et all". 5<sup>ta</sup> México, McGraw-Hill, 2010. 788p.

Por asuntos legales de copyright se utilizó la licencia full de MDSolids versión 4.1 y permiso de realizar este trabajo por parte del autor del software.

## **Order Invoice / Receipt**

Your order was processed successfully on Sun Sep 21 2014

#### **Order Number: U6309735002**

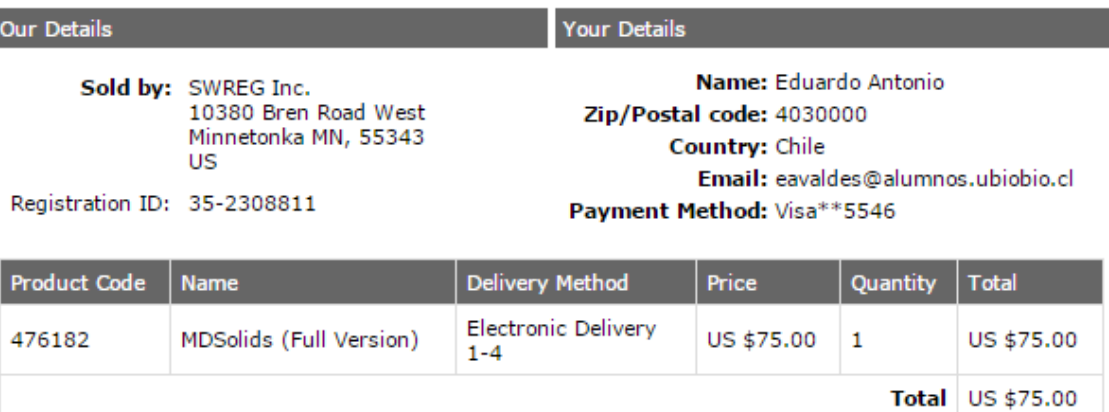

Grand Total US \$75.00 Please note that if you have paid by credit card, the charge will appear on your statement as DRI\*MDSolids Full

Ve

Copyright @ 2014 SWREG Inc.

I

Powered by SWREG